### **EIXEZ-P**

**学習者用 デジタル教科書 導入ガイド**

**文部科学省 「学習者用デジタル 教科書の導入」対応**

> 数研出版株式会社 2024年3月 Ver2.0

### **このガイドでは、学習者用教材の導入までの手順をご案内します。**

▶詳細な手順は「数研アカウント(管理者用)操作マニュアル」をご覧ください。 (※操作マニュアルは管理者マイページからダウンロードできます。)

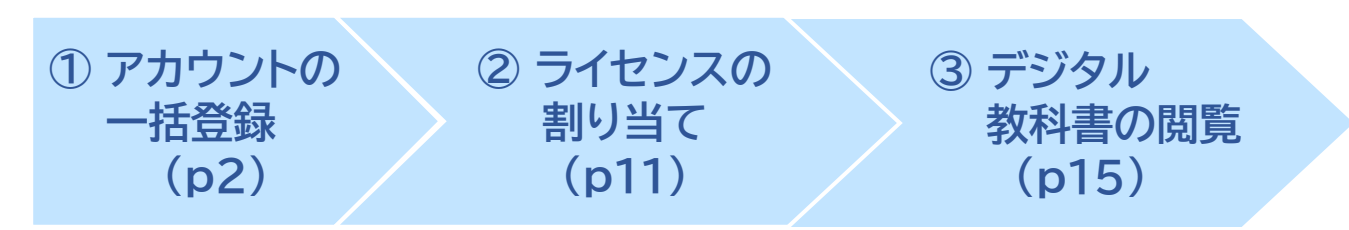

✓ エスビューアは、1人1アカウントです。 教材を利用する生徒・先生がすでに数研アカウントを持っている場合は、 ②から行ってください。

✓ 「アカウントカード」の作成方法はp16をご覧ください。

### **初めて導入する学校様へ**

• ①②は管理者のみが行う作業です。 初めてご購入の学校様は、まず管理者を決めてください。

> 管理者は、学校の情報管理責任者のほか、教科主任の先生、ICT支援員など、 学校の運用にあわせて、複数名でご担当いただいても結構です。

• ご購入時にお届けするライセンス証明書には、管理者が使用する 「数研アカウント(管理者用)」のIDとパスワードを記載しています。 学校の共有物として適切な管理をお願いいたします。

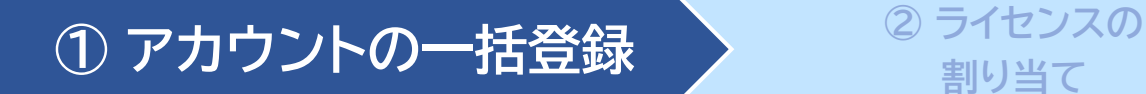

**割り当て**

**③ デジタル教科書の 閲覧**

### **1.管理者マイページへログイン**

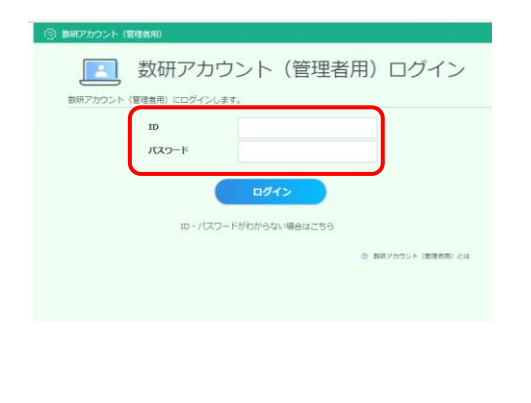

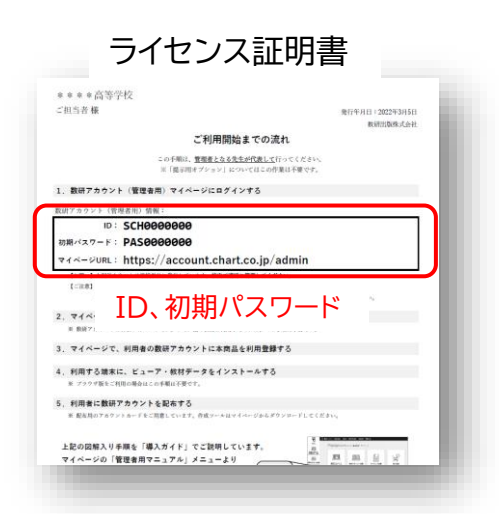

管理者マイページ(**<https://account.chart.co.jp/admin>**)に アクセスし、ライセンス証明書に記載されたID、パスワードを入力し てログインします。

- ※ ライセンス証明書に記載のパスワードは、初期パスワードです。 最新のパスワードがわからない場合は、校内の管理者の方に お問い合わせください。
- ※ ログイン画面が表示されない場合は、自治体・学校でアクセス 制限を行っている可能性があります。p17をご覧ください。

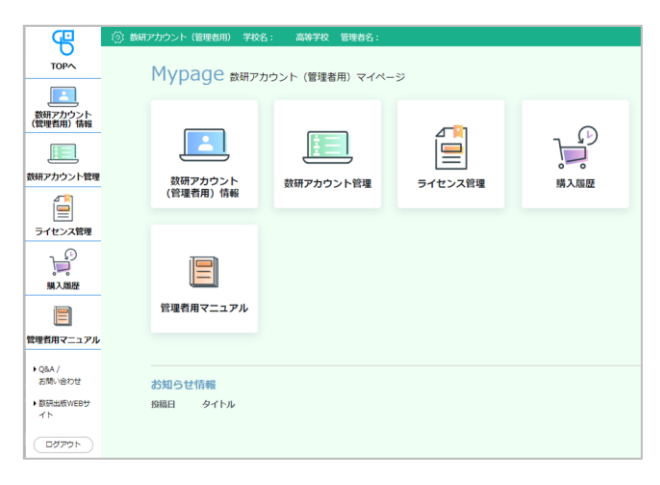

マイページが開きます。

はじめてのログインでは、 **お願い**

利用規約・個人情報の取扱いの 確認画面が表示されます。 内容をお読みいただき、ご同意を お願いいたします。

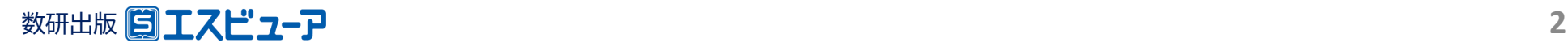

## **2.【初回ログイン時のみ】 管理者アカウントの初期設定**

初めてのログイン後に、初期パスワードの変更を必ず行ってください。

**① アカウントの一括登録 <sup>②</sup> ライセンスの**

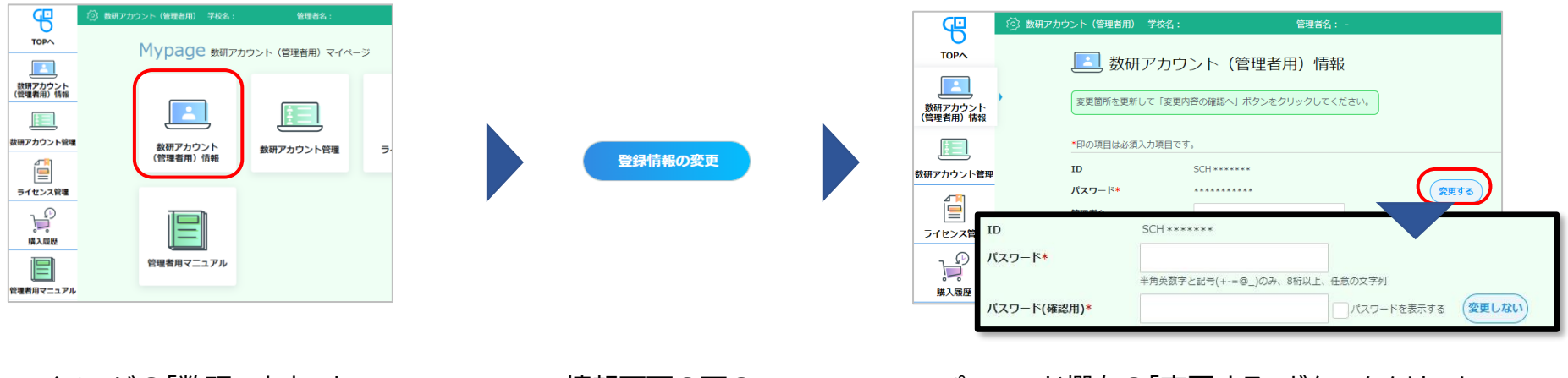

**割り当て**

マイページの「数研アカウント (管理者用)情報」ボタンを クリックします。

情報画面の下の 「登録情報の変更」 ボタンをクリック します。

パスワード欄右の「変更する」ボタンをクリック すると、パスワードが編集可能になりますので、 新しいパスワードを設定してください。 ※ パスワードは半角英数字と記号(+-=@\_)が使用でき、 8~50文字です。

**③ デジタル教科書の**

**閲覧**

#### **ご注意**

・IDは変更できません。 ・パスワードを忘れた場合の再登録に必要ですので、パスワードを変更されましたら **メールアドレスも必ずご登録ください。**

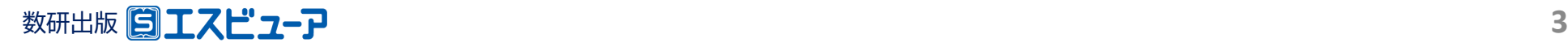

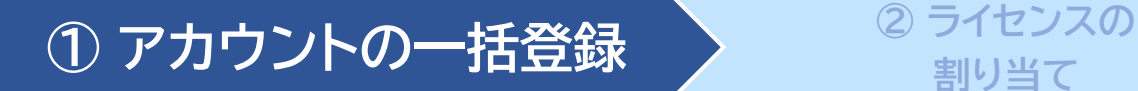

**割り当て**

**③ デジタル教科書の 閲覧**

### **3.利用規約などのダウンロード**

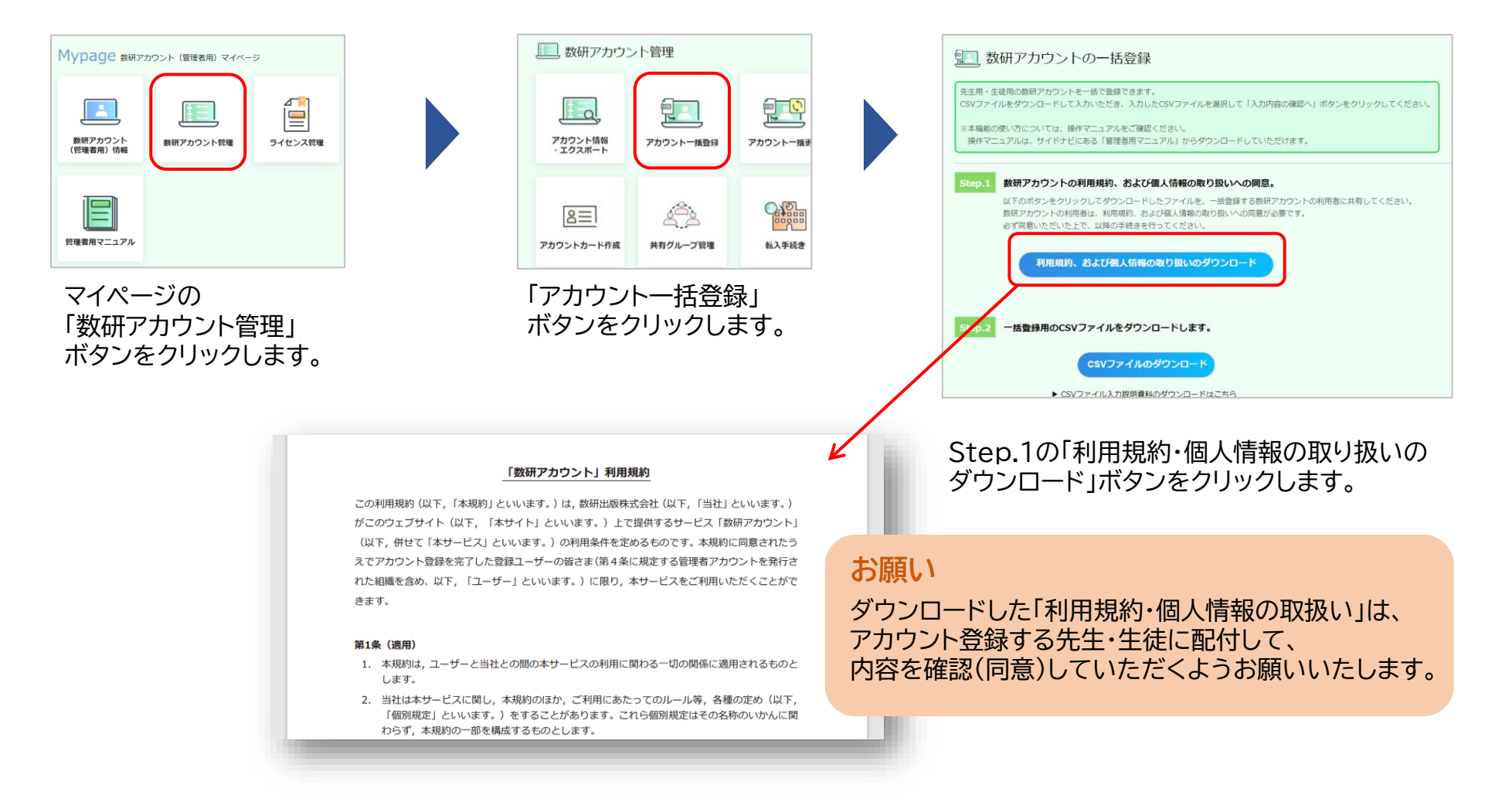

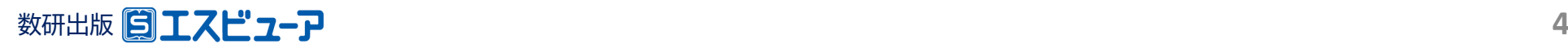

## **4.アカウント登録用のCSVファイルのダウンロード**

アカウントの登録は、CSVファイル(※)を使って複数アカウントを一括して行います。

**① アカウントの一括登録 <sup>②</sup> ライセンスの**

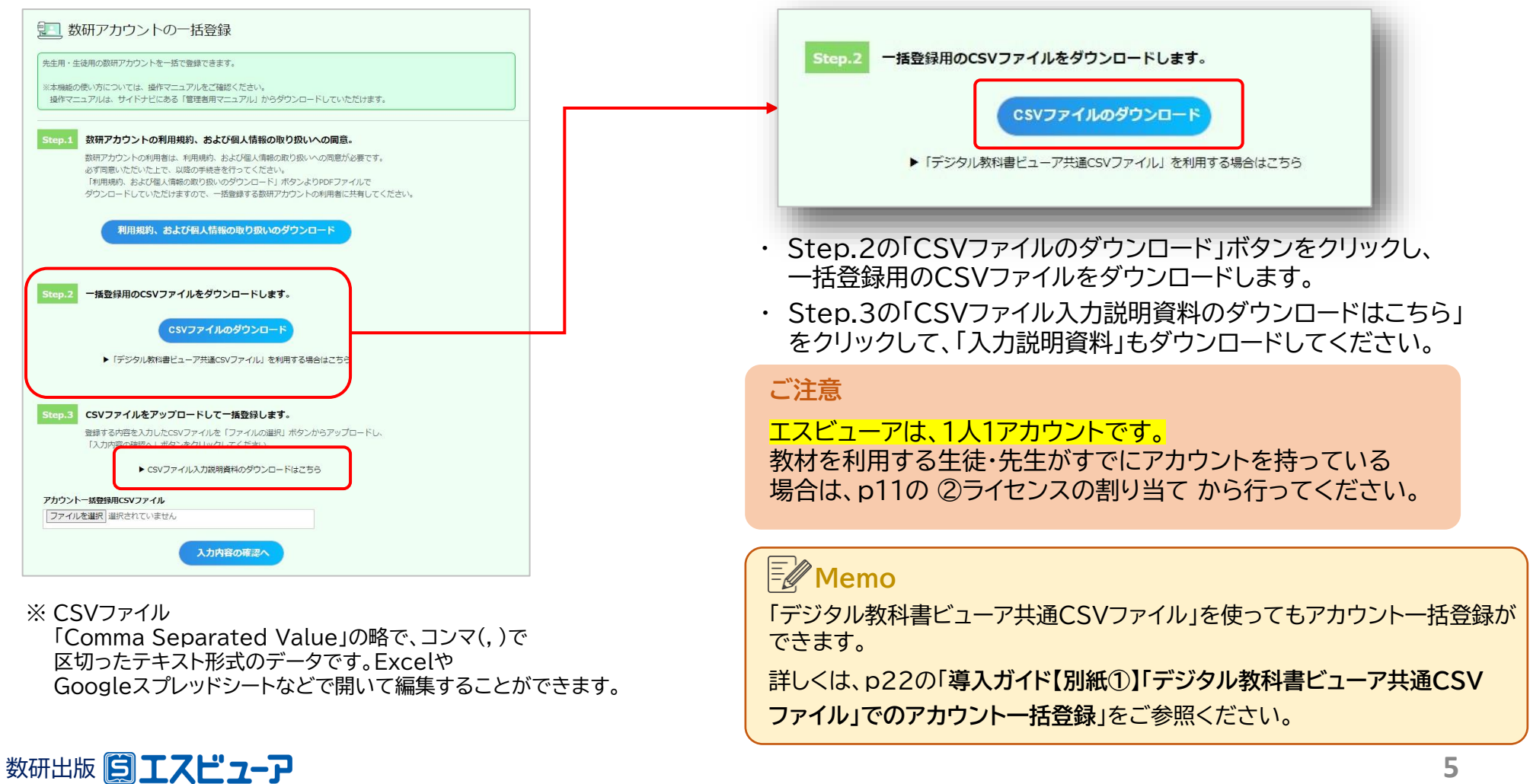

**割り当て**

**③ デジタル教科書の**

**閲覧**

## **5.CSVファイルにアカウント情報を入力し、保存**

**① アカウントの一括登録 <sup>②</sup> ライセンスの**

ダウンロードしたCSVファイルをExcelで開き、アカウントの情報を入力します。

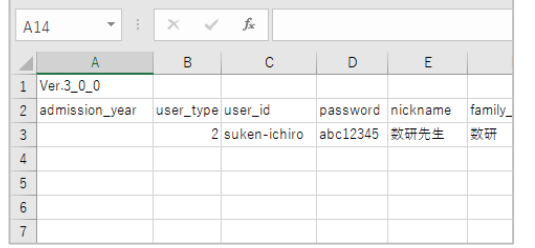

各項目の入力例は、 p7(生徒の入力例)、 p8(先生の入力例) をご参照ください。

**割り当て**

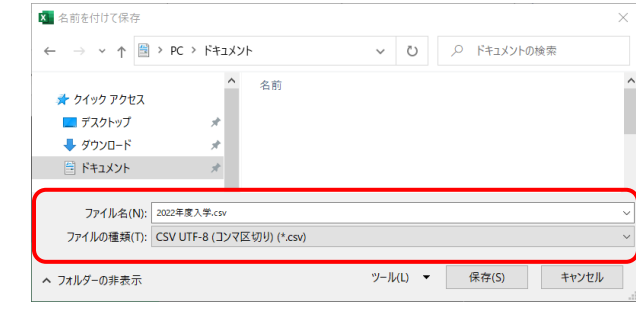

**③ デジタル教科書の**

**閲覧**

### **CSVファイルについて**

- 1つのCSVファイルに入力できるアカウント数は、 先生と生徒あわせて2000件です。 超える場合はCSVファイルを分けて登録してください。
- CSVデータの区切り文字となるため、 「(半角コンマ)」は入力しないでください。 使用したい場合は「,(全角コンマ)」を入力してください。
- ダウンロードしたCSVファイルには入力例が記載されて います(7~23行目)。

登録エラーとなりますので、登録の際に 入力例は必ず行ごと削除してください。

- ファイルの種類を「 CSV UTF-8(コンマ区切り) 」 にして、名前を付けて保存してください。
- ※ Excel2016以下のバージョンでZは 「CSV UTF-8(コンマ区切り)」 がない場合があります。 その場合は、数研アカウント(管理者用)操作マニュアルの 「**Excel2016以下のバージョンでのCSVファイル 保存方法とアップロード**」をご覧ください。 (※操作マニュアルは管理者マイページからダウンロード できます。)

### ※ このCSVファイルは、アカウントカード作成(p16) にも使用できます。

クラスや学年単位で作成することをお勧めします。

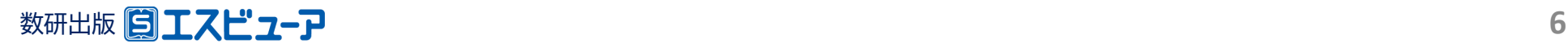

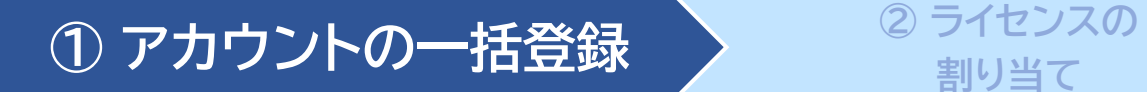

◆**生徒の入力例**

#### CSVファイルとともにダウンロードした「入力説明資料」 に 詳しく説明しています。あわせてご参照ください。

**閲覧**

**③ デジタル教科書の**

#### 3行目から入力してください。また、1、2行目(見出し部分)は変更しないでください。

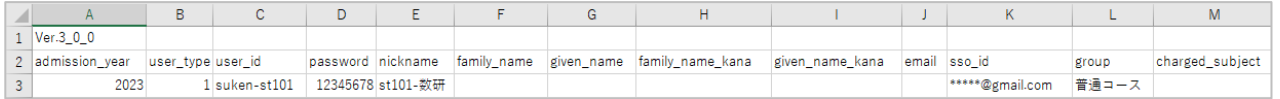

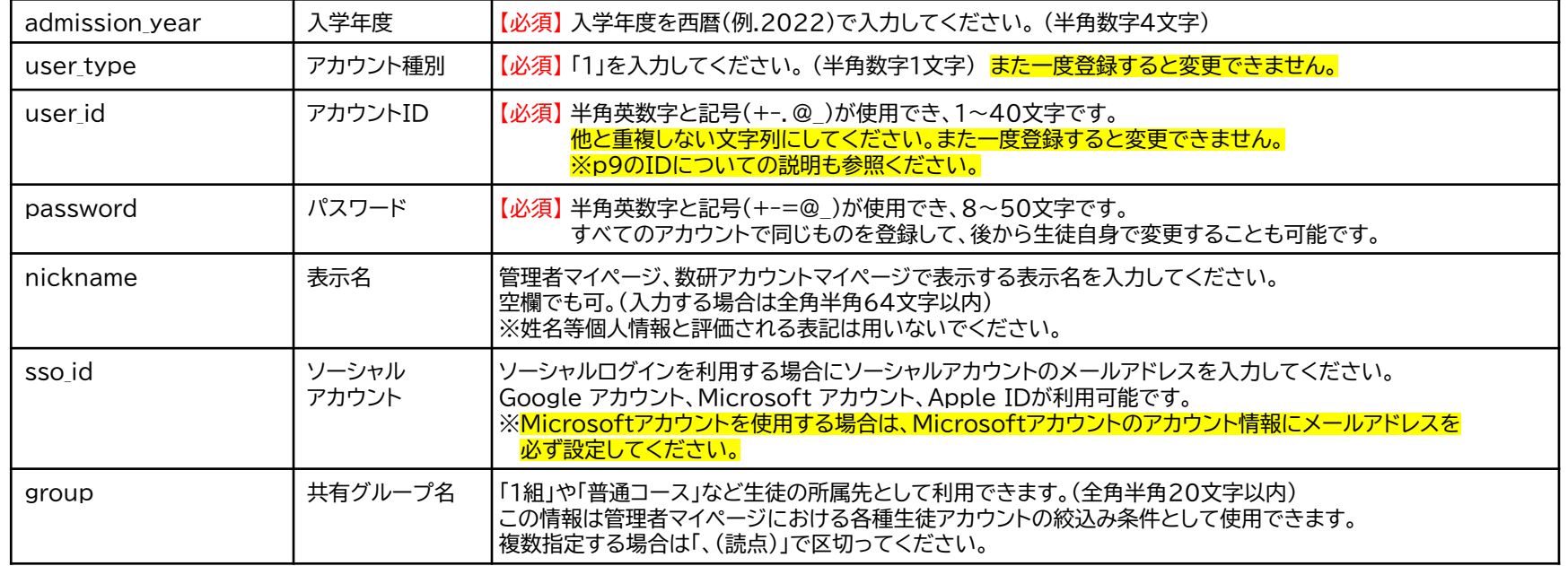

**割り当て**

※上記以外の項目は入力しないでください。

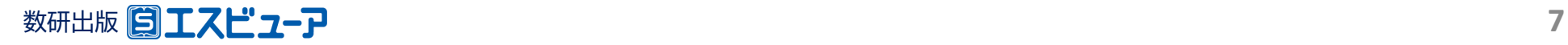

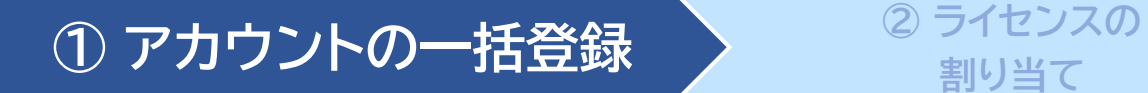

#### CSVファイルとともにダウンロードした「入力説明資料」 に 詳しく説明しています。あわせてご参照ください。

**閲覧**

**③ デジタル教科書の**

### ◆**先生の入力例** 3行目から入力してください。また、1、2行目(見出し部分)は変更しないでください。

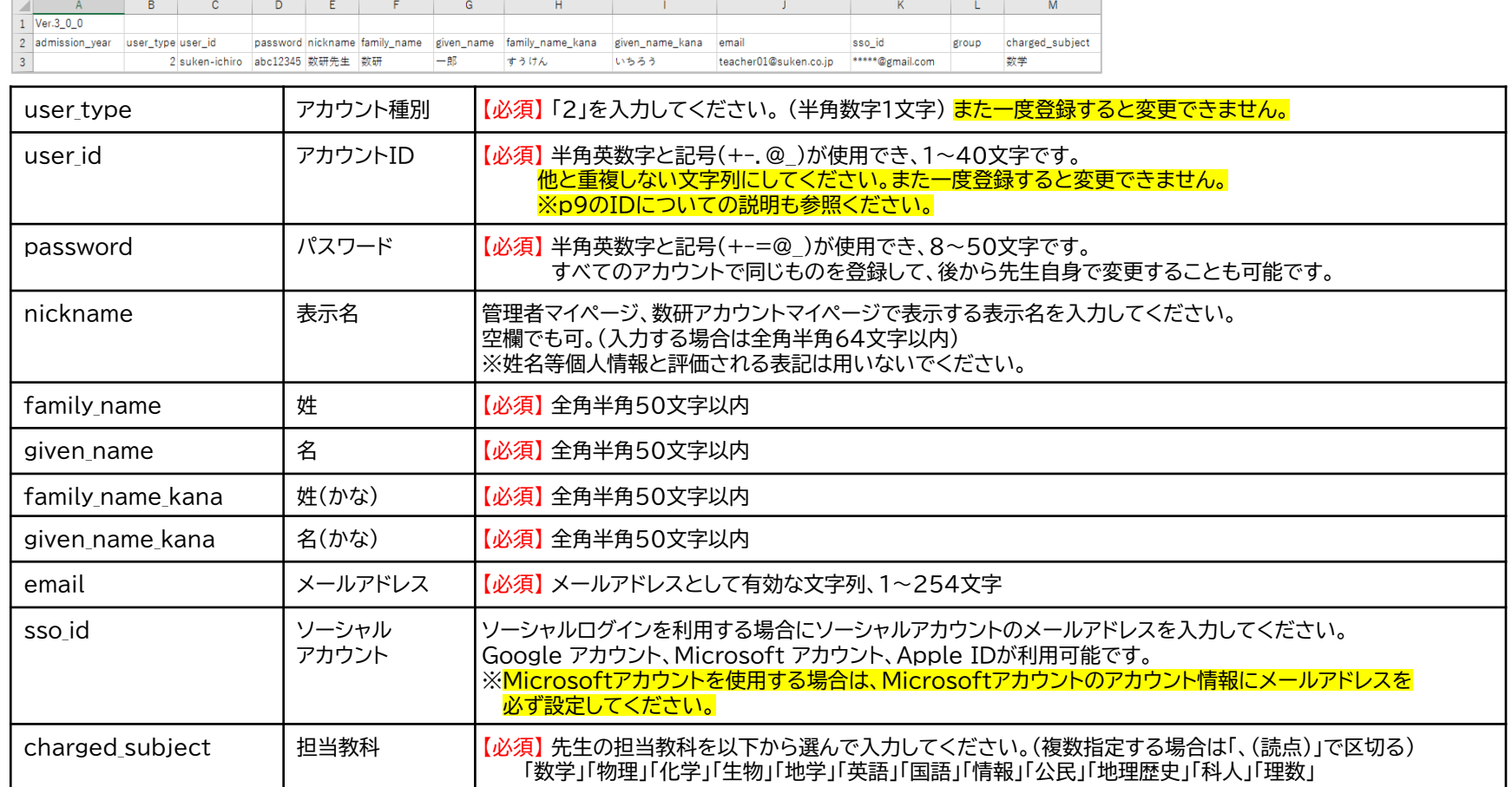

**割り当て**

※先生の場合は、「admission\_year」「group」は入力しないでください。

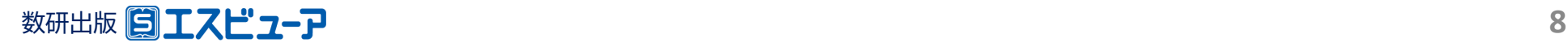

# ◆数研アカウントのID(user\_id)について

**① アカウントの一括登録 <sup>②</sup> ライセンスの**

✓ 数研アカウントは、アカウントシステム全体でIDを管理しており、重複したIDを登録することはできません。

**割り当て**

**③ デジタル教科書の**

**閲覧**

- ✓ アカウント登録時にIDが重複している旨のエラーメッセージが表示される場合は、IDが重複している状況 です。削除・転出したアカウントのIDも利用できませんのでご注意ください。
- ✓ 学校内で重複するIDがない場合、他の学校で利用されている可能性が考えられます。 その場合、先頭に学校を識別する文字列を追加するなどご対応をお願いします。

例) 「st0001」で重複エラーとなる場合は「suken-st0001」とする など

✓ ソーシャルログインを利用する学校では、ソーシャルアカウントのID(メールアドレス)を数研アカウントのID にも用いると重複がありませんのでお勧めします。

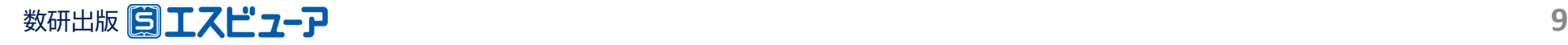

## **① アカウントの一括登録 <sup>②</sup> ライセンスの**

**割り当て**

**③ デジタル教科書の 閲覧**

## **6.CSVファイルのアップロード**

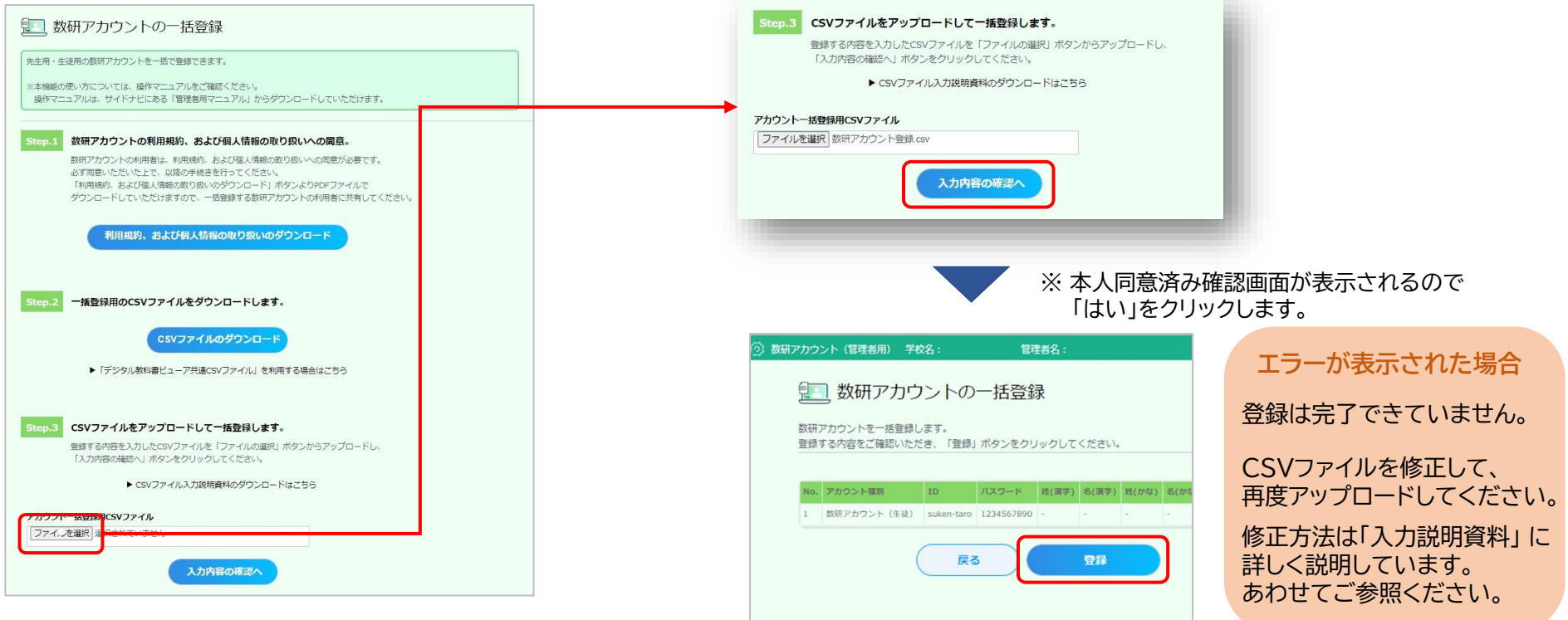

Step.3の「ファイルの選択」ボタンをクリックして、 入力したCSVファイルを選択します。

登録内容を確認して「登録」ボタンをクリックします。

※このあと続けて「アカウントカード」の作成をすることもできます。 「アカウントカード」の作成方法はp16をご覧ください。

数研出版 <mark>第 エスピューア</mark> スページ スペット スペット マニュナルは ロード エイ・イン フル・フリッシン ロード いこより。/ 10 ※登録完了後にアカウント情報を変更することもできます。 詳しくは、数研アカウント(管理者用)操作マニュアルの 「**先生・生徒アカウントの情報を変更する**」をご覧ください。 (※操作マニュアルは管理者マイページからダウンロードできます。)

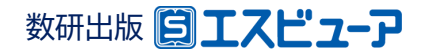

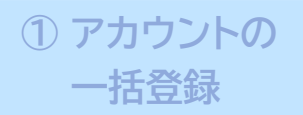

**閲覧**

数研アカウント(管理者用)から学習者用デジタル教科書のライセンスを割り当てる方法には、次の2種類があります。

※ アカウント利用者自身でライセンスを割り当てる方法もあります。 詳しくは、p32の「**導入ガイド【別紙②】アカウント利用者自身によるエスビューア商品のライセンス割り当て**」をご参照ください。

**A** 「ライセンス管理」からライセンスを割り当てる

**商品に対して、利用する数研アカウントを登録する**

※ **例えば、新しく商品を購入された際など、多数のアカウントを割り当てる場合におすすめです。**

**➡ p12からの手順をご参照ください。** 

**B** 「アカウント情報」からライセンスを割り当てる

**数研アカウントに対して、利用する商品を登録する**

※ **例えば、異動・転校されてきた先生・生徒に、多数の商品を割り当てる場合におすすめです。**

**➡ 数研アカウント(管理者用)操作マニュアルの 「10. ライセンスを登録する>数研アカウントに対して、利用する商品を登録する」を ご参照ください。(※操作マニュアルは管理者マイページからダウンロードできます。)**

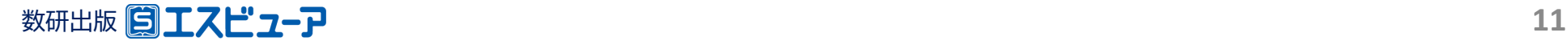

**① アカウントの**

**一括登録 <sup>②</sup> ライセンスの割り当て <sup>③</sup> デジタル教科書の**

**閲覧**

-<br>ンスの「詳細」 ボタンをクリックしてください。

Ų

イページTOPへ

詳細

「ライセンス管理」からライセンスを割り当てる

## **1.利用する教材を選択**

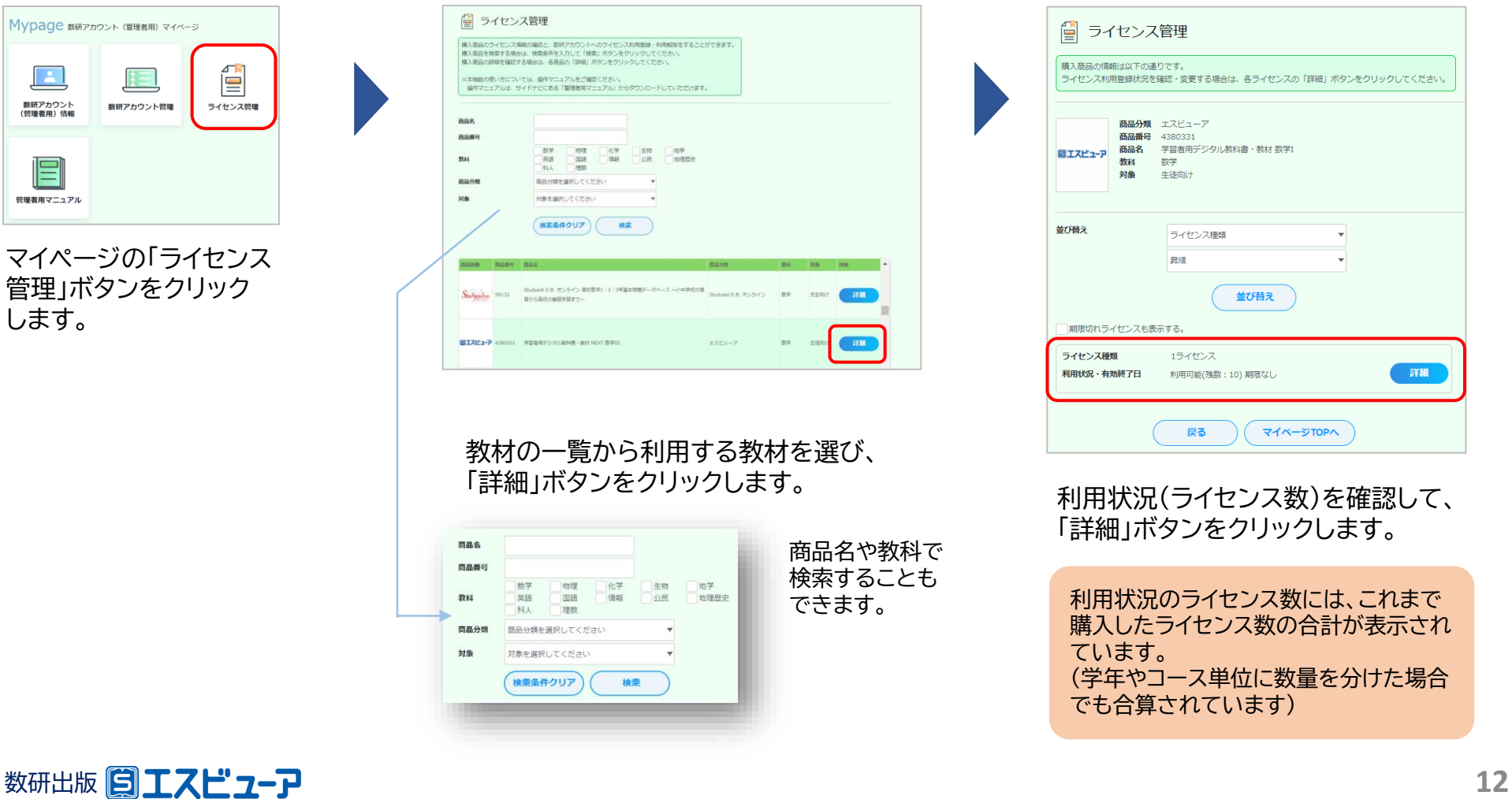

アカウントの → ◇ 2 ライセンスの割り当て → 3 デジタル教科書の

**閲覧**

### **2.教材を利用するアカウントを選択**

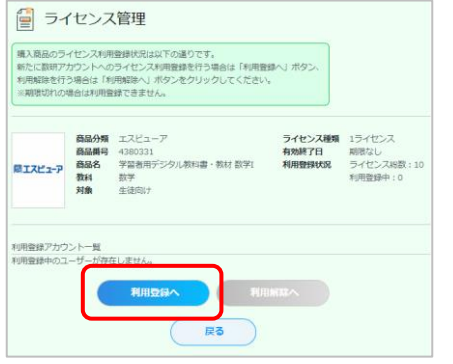

**① アカウントの**

ライセンス管理画面の 「利用登録へ」ボタンを クリックします。

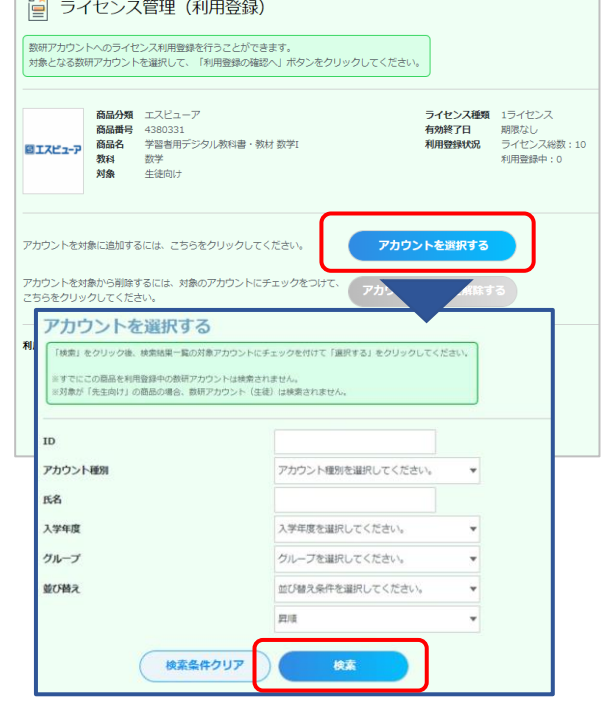

「アカウントを選択する」ボタンをクリック すると、検索画面が表示されます。

IDやアカウント種別のほか、アカウント作 成時に入力した入学年やグループを使う と効率よく検索できます。

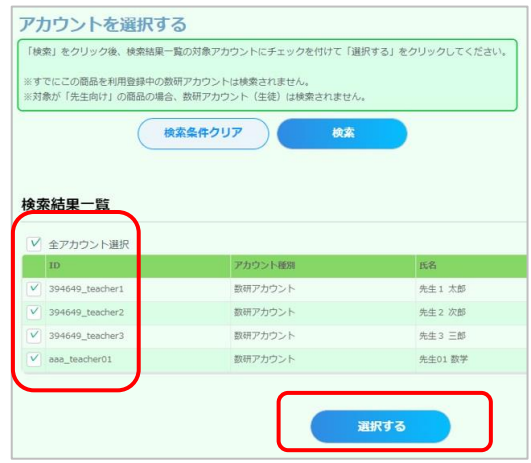

検索結果が表示されます。 アカウントごとに指定することも、 全アカウントをまとめて指定する こともできます。

チェックを付けて指定したら、 「選択する」ボタンをクリックします。

ライセンス数超過のエラー画面が表示 された場合は、アカウント選択画面を 閉じ、ライセンス管理(利用登録)画面 でライセンス数を確認してください。

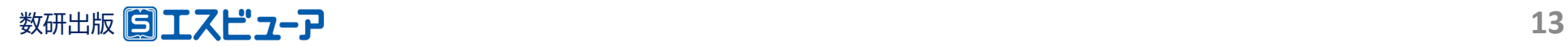

**① アカウントの**

アカウントの → ◇ 2 ライセンスの割り当て → ◇ 3 デジタル教科書の

**閲覧**

## **3.選択したアカウントにライセンスを割り当て**

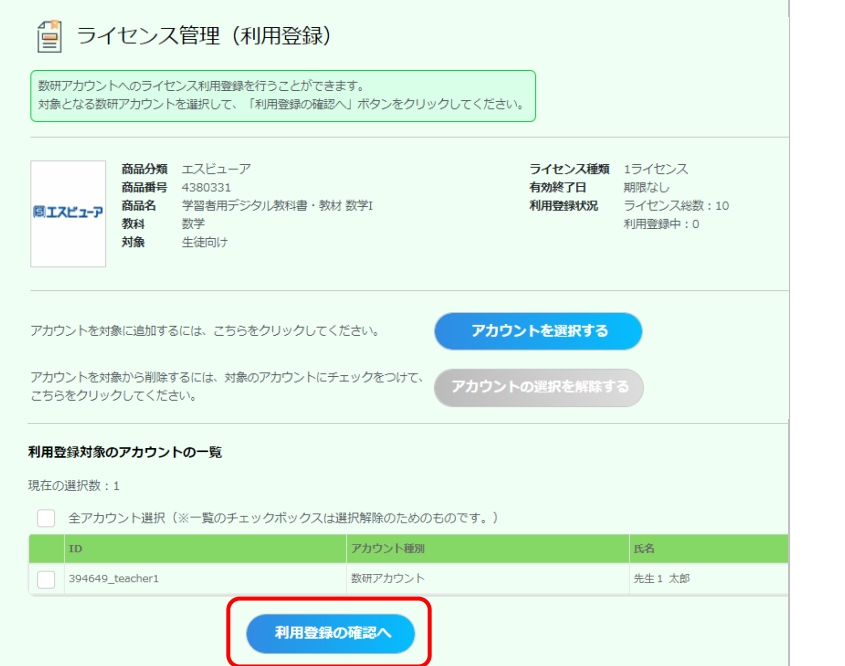

以下の数研アカウントにライセンス利用登録を行います。 利用登録を行う場合は「利用登録する」ボタンをクリックしてください 商品分類 エスビューア ライセンス種類 1ライセンス 商品番号 4380331 有効終了日 期限なし 商品名 学習者用デジタル教科書·教材 数学I 利用登録状況 ライセンス総数:10 回エスピューア 数科 数学 利用登録中: 0 对象 生徒向け アカウント種別 氏名 入学年度 394649\_teacher1 数研アカウント 先生1 太郎 2022年 利用登録する 戻る

□ ライセンス管理 (利用登録) の確認

本人同意済み確認で「はい」をクリックすると、 ライセンス管理(利用登録)の確認画面が表示されます。 「利用登録する」ボタンをクリックしてください。

**以上でライセンスの割り当ては完了です。**

ライセンス管理(利用登録)画面に、選択したアカウ ントが一覧で表示されます。 間違いがなければ、「利用登録の確認へ」ボタンを クリックします。

※ この画面の一覧では、登録対象のアカウントにチェックを 付ける必要はありません。こちらのチェックは選択を解除 するためのものになります。

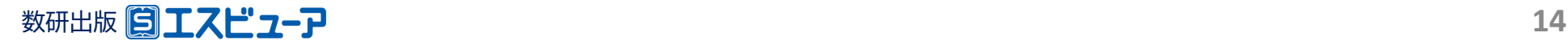

### **① アカウントの 一括登録**

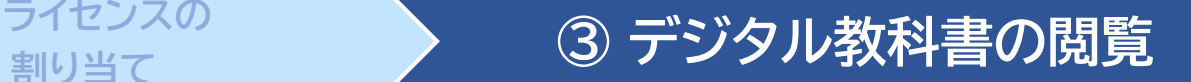

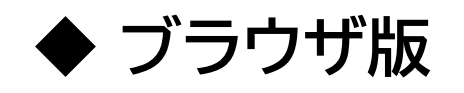

ブラウザ版はインストール不要です。 ブラウザアプリでブラウザ版にアクセスし、 利用するアカウントでログインします。

> エスビューア ブラウザ版 [https://sviewer.jp](https://sviewer.jp/)

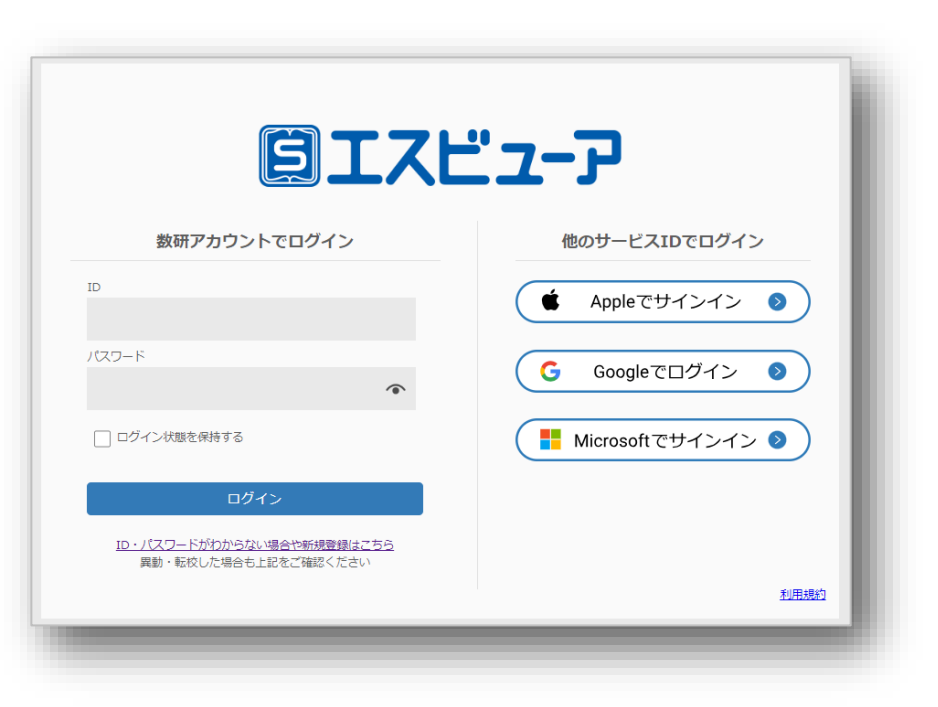

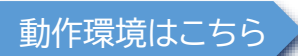

動作環境はこちら <https://www.chart.co.jp/software/sviewer/use/#sec02>

**アクセス制限の解除につきまして**

エスビューアの設定・起動ができない場合、自治体・学校でアクセス制限・ダウンロード制限を 行っている可能性があります。p17をご覧ください。

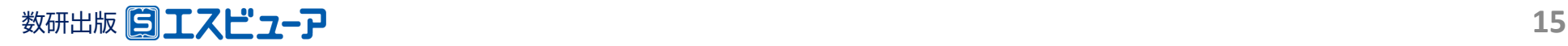

アカウントカードの作成

アカウントカードとは、生徒の皆さんがエスビューアにログイン するための情報(IDやパスワードなど)が記載されたカードです。

「アカウントカード作成ツール」をダウンロードして、作成・印刷し、 生徒の皆さんに配付できます。

名前 数研太郎  $ID$ suken-taro@suken.co.jp パスワード st01password SK. ブラウザ版 https://sviewer.jp/books/index.html ログイン

数研出版 日エスピューア アカウントカード

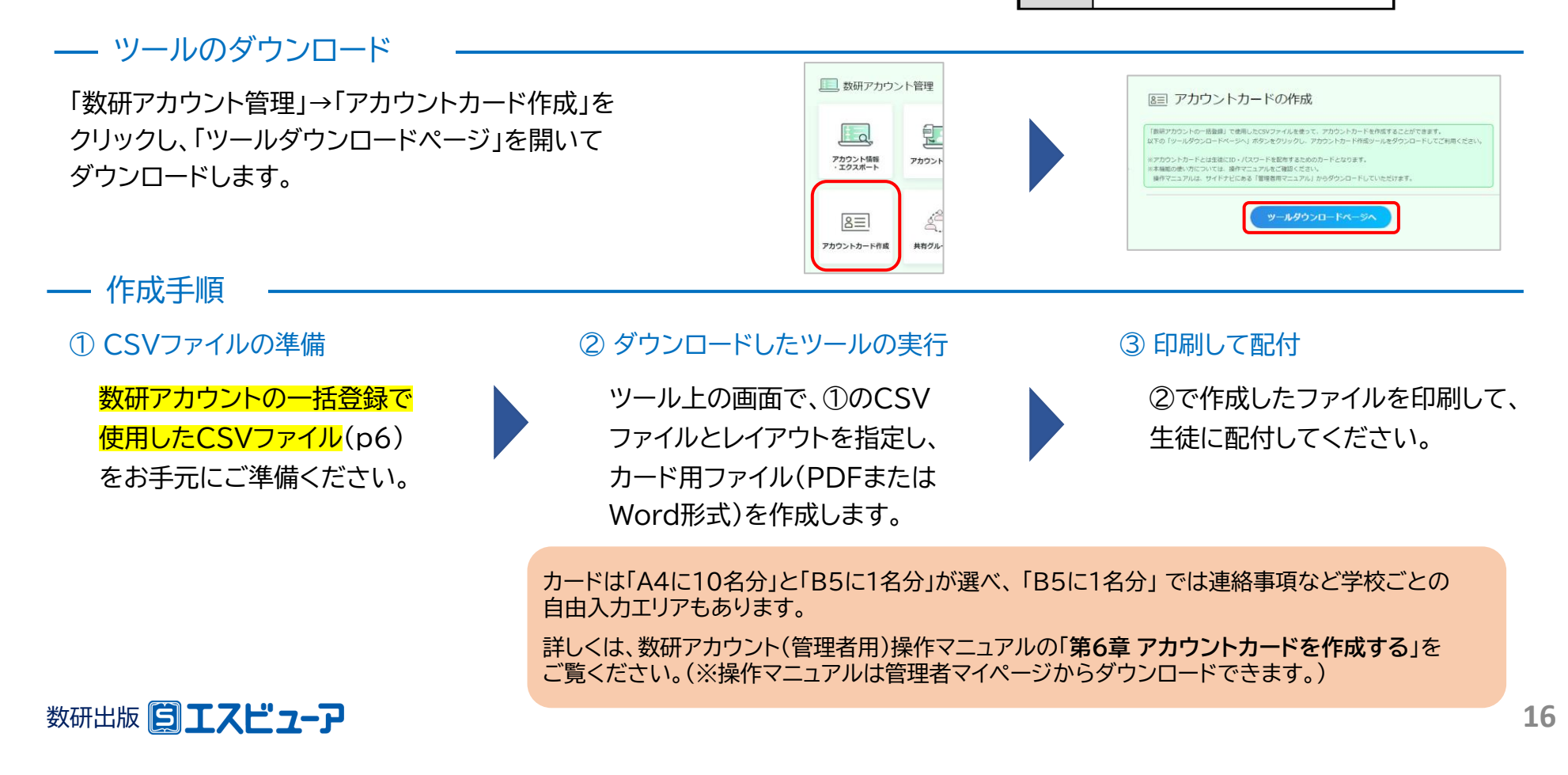

アクセス制限の解除について

自治体・学校などで、外部ネットワークへのアクセス制限を行っていると、管理者マイページへのログインや、 エスビューアの設定・起動ができない場合があります。 その場合は、以下のドメインへのアクセス許可をお願いいたします。

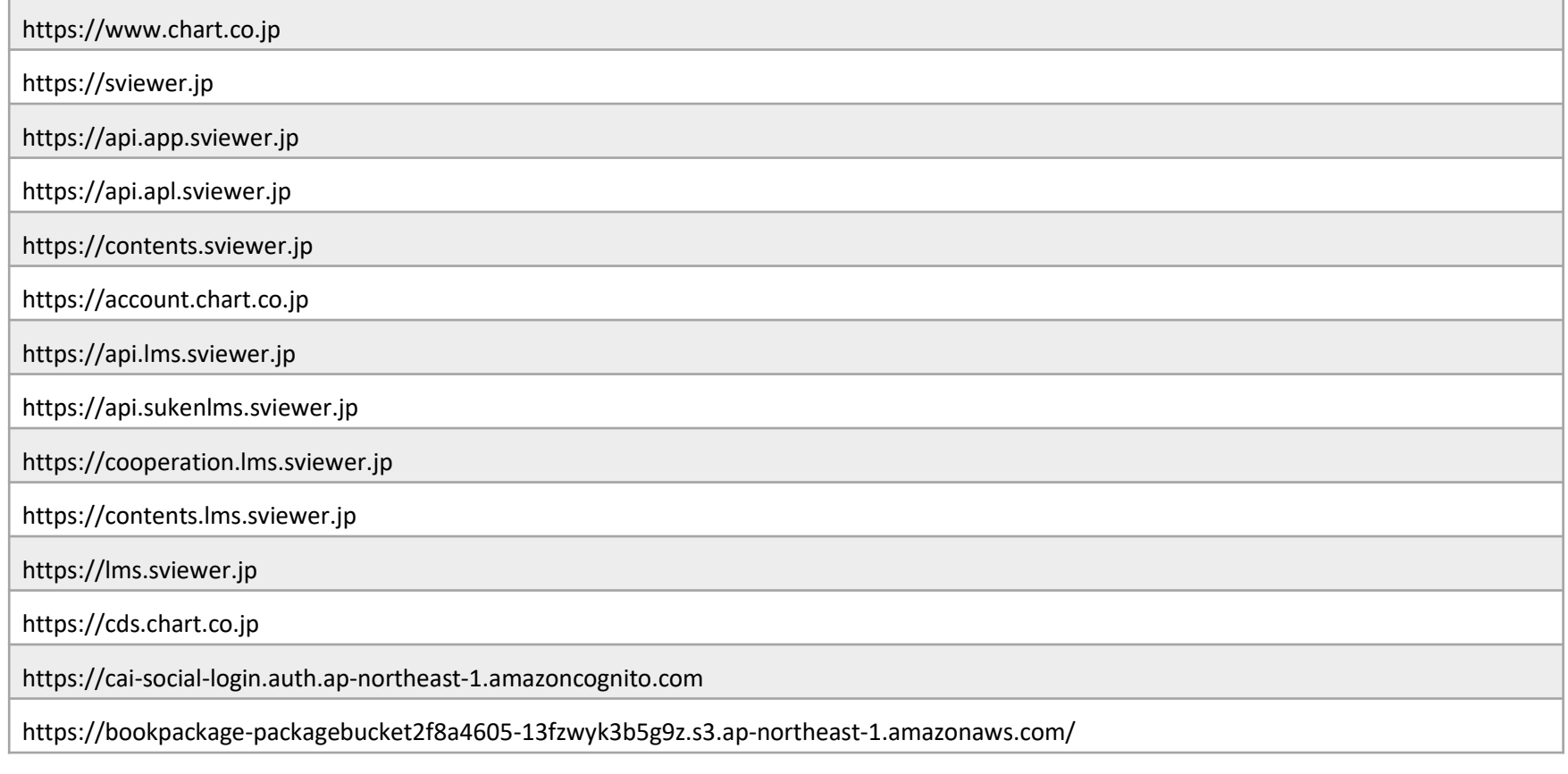

※ 一部の動画コンテンツ視聴の際に外部サイトにアクセスが必要なものがございます。必要に応じて以下のドメインへのアクセスも許可をお願いいたします。 https://player.vimeo.com/

## 先生・生徒自身でのパスワード変更について

✓ 先生・生徒ともに、後から変更することが可能です。

先生 … 管理者アカウント、もしくは数研アカウントのマイページ

[https://account.chart.co.jp](https://account.chart.co.jp/)

生徒 … 管理者アカウント、もしくは生徒用パスワード変更ページ

<https://account.chart.co.jp/login/student>

※管理者アカウントでの先生・生徒のパスワードの変更方法はp19をご確認ください。

✓ アカウント利用者自身が変更したパスワードはセキュリティ上、変更した本人を含めどこからも参照すること ができません。パスワードを忘れてしまった場合は、管理者アカウントから、パスワードを任意の文字列へ変 更し、本人へ伝えてください。

※ 先生のパスワードは先生ご自身で、以下URLからリセットすることも可能です。 <https://account.chart.co.jp/passwordreset/reregistrationmailsend>

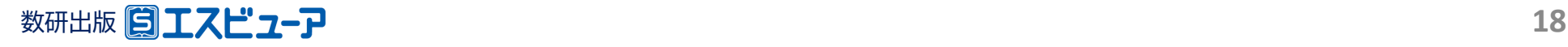

管理者アカウントでのパスワード変更方法

### 以下の手順で、管理者アカウントから先生・生徒のアカウントのパスワードを変更できます。

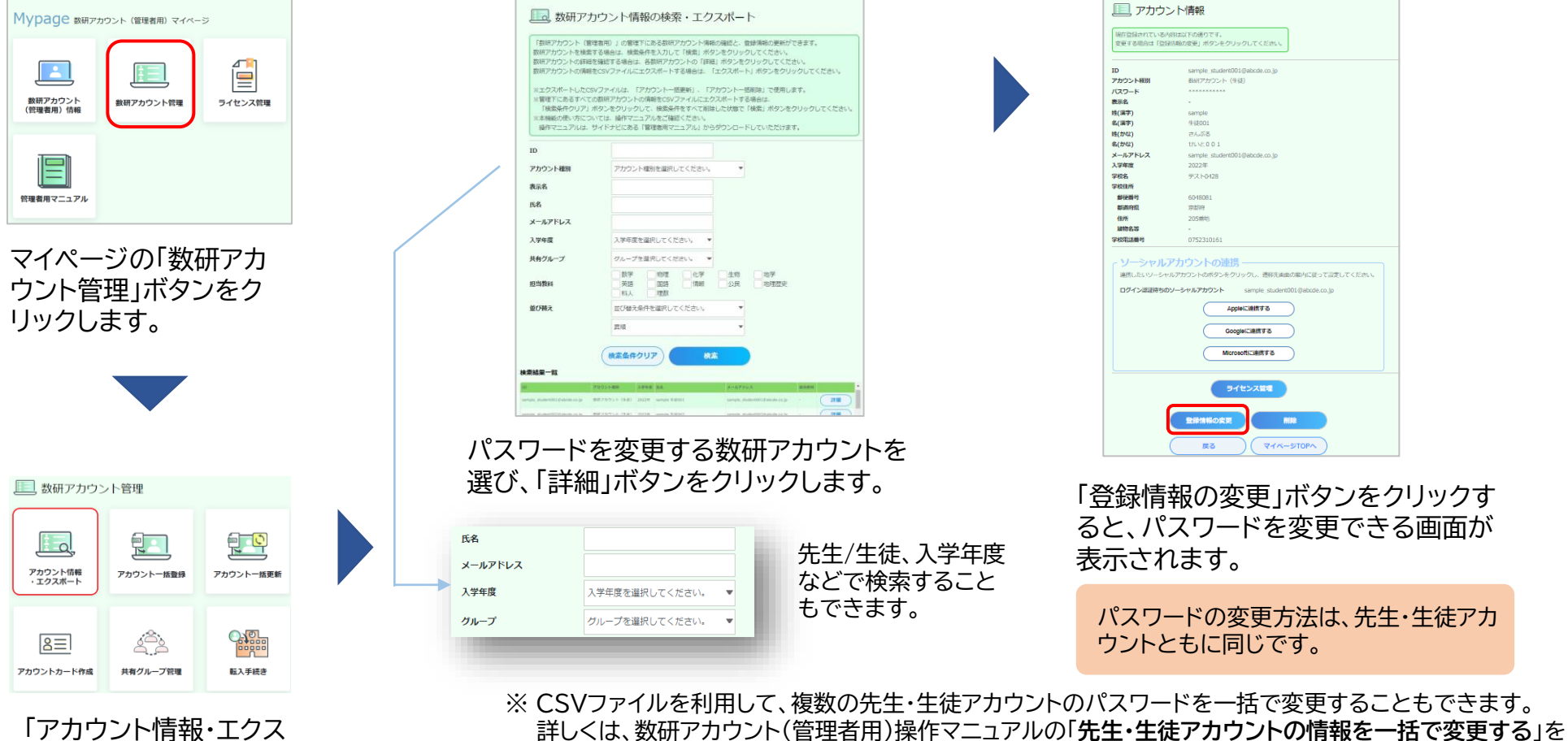

「アカウント情報・エクス ポート」ボタンをクリック します。

数研出版 **19**

※ 先生のパスワードは先生ご自身で、以下URLからリセットすることも可能です。 <https://account.chart.co.jp/passwordreset/reregistrationmailsend>

ご覧ください。(※操作マニュアルは管理者マイページからダウンロードできます。)

先生アカウントでのメール受信設定について

✓ 先生用の数研アカウントでは、以下の方法でメールの受信設定を登録することができます。

アカウントを配付後、それぞれの先生に以下のメール受信設定の方法をお伝えください。 ※ 生徒アカウントでは設定できません。

① 下記のURLにアクセスし、 数研アカウントのマイページにログインします。

<https://account.chart.co.jp/login/user>

② マイページの「アカウント情報」をクリックします。

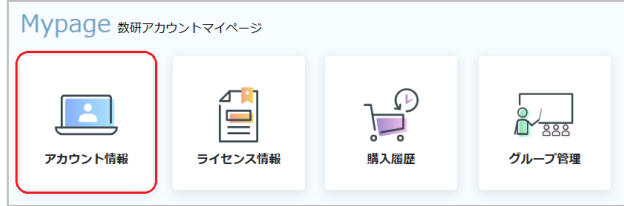

③ 「登録情報の変更」ボタンをクリックします。

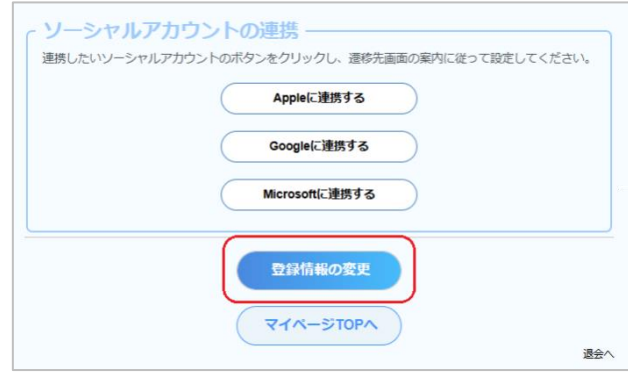

- ④ メールを受信したいサービス、商品にチェックを付けて 「変更内容の確認へ」 ボタンをクリックします。
	- ※ 設定に関係なく、システム運用に関するメール(システムメンテナンス など)は送付されます。

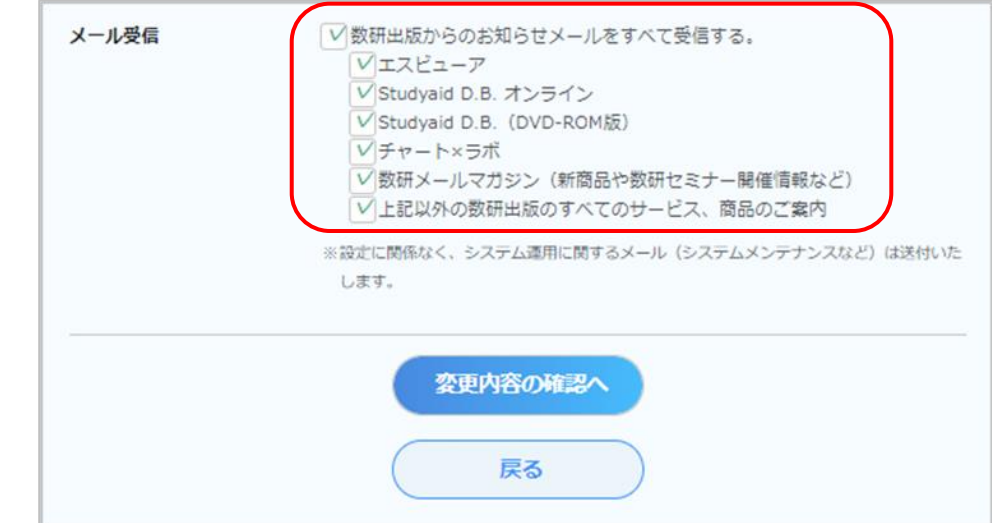

⑤ 変更内容を確認し、問題なければ「変更」ボタンをクリックします。

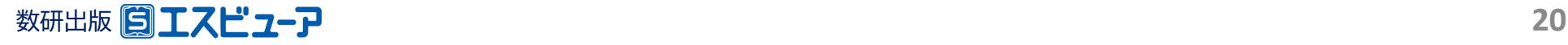

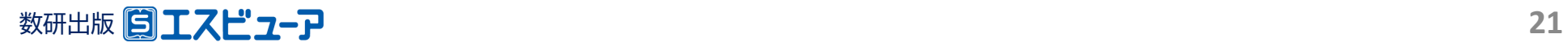

### **EIXEZ-P**

**導入ガイド 【別紙①】**

**「デジタル教科書ビューア 共通CSVファイル」での アカウント一括登録**

**文部科学省 「学習者用デジタル 教科書の導入」対応**

> 数研出版株式会社 2024年3月 Ver1.5

**この別紙では、『デジタル教科書ビューア共通CSVファイル』を 用いた数研アカウント一括登録の手順をご案内します。**

**① ダウンロード (p23) ② 入力 (p25) ③ アップロード (p30)**

✓ 「デジタル教科書ビューア共通CSVファイル」とは、 複数のデジタル教科書ビューアで共通して使用することのできる アカウント登録用ファイルです。 このガイドにそって作成されたCSVファイルは、エスビューア以外の デジタル教科書ビューアのアカウント登録用としても利用できますので、 複数のデジタル教科書ビューアを導入される場合は便利です。

✓ 「CSVファイル」とは、 「Comma Separated Value」の略で、 コンマ(,)で区切ったテキスト形式のデータです。 ExcelやGoogleスプレッドシートなどで開いて編集することができます。

✓ エスビューアは、1人1アカウントです。 教材を利用する生徒・先生がすでに数研アカウントを持っている場合は、 そのアカウントをご利用ください。

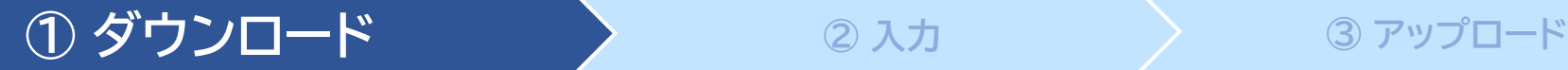

### **1.利用規約などのダウンロード**

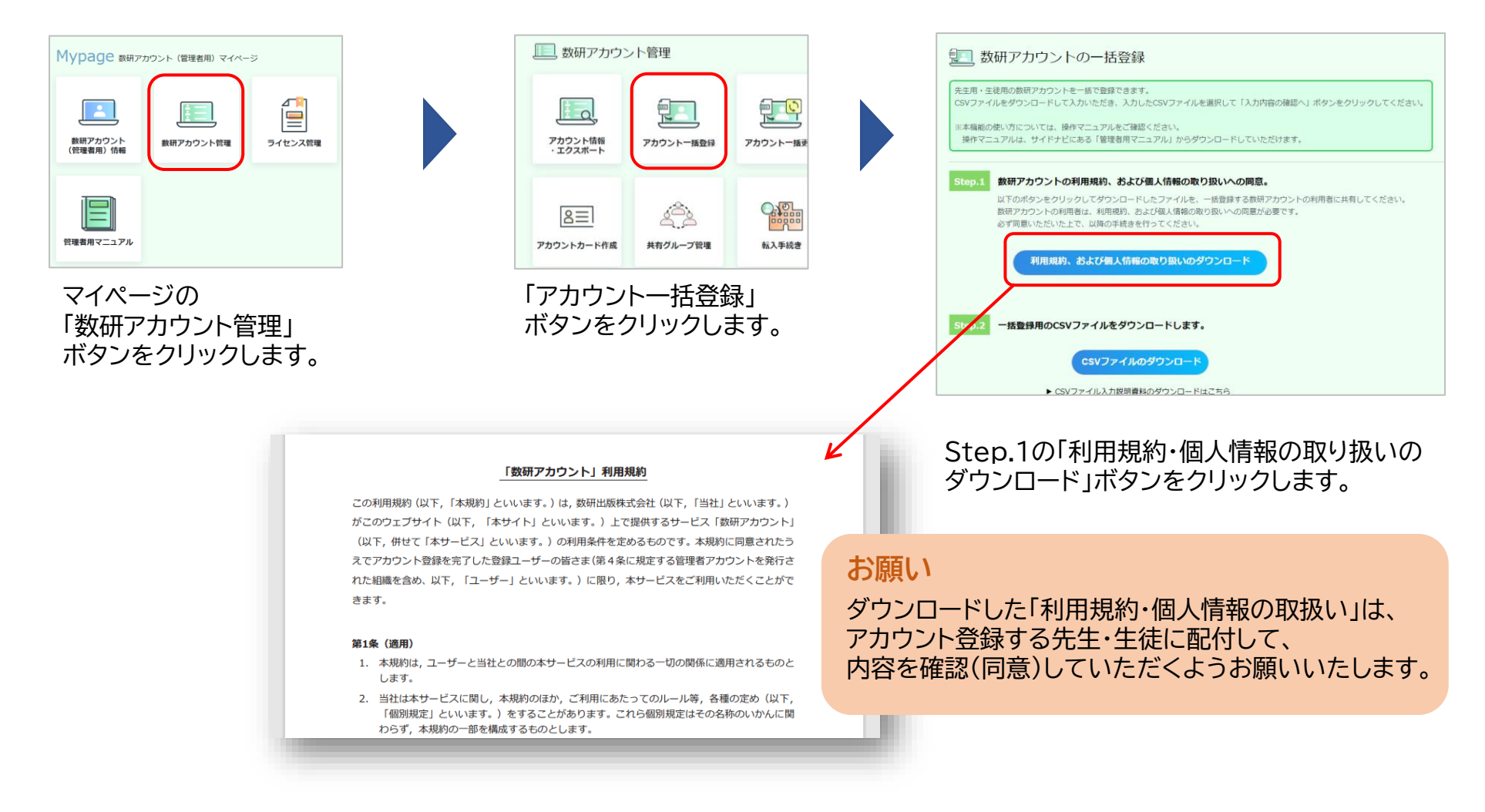

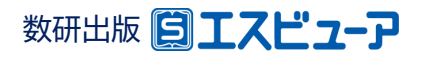

### **① ダウンロード ② 入力 ③ アップロード**

### **2.CSVファイルのダウンロード**

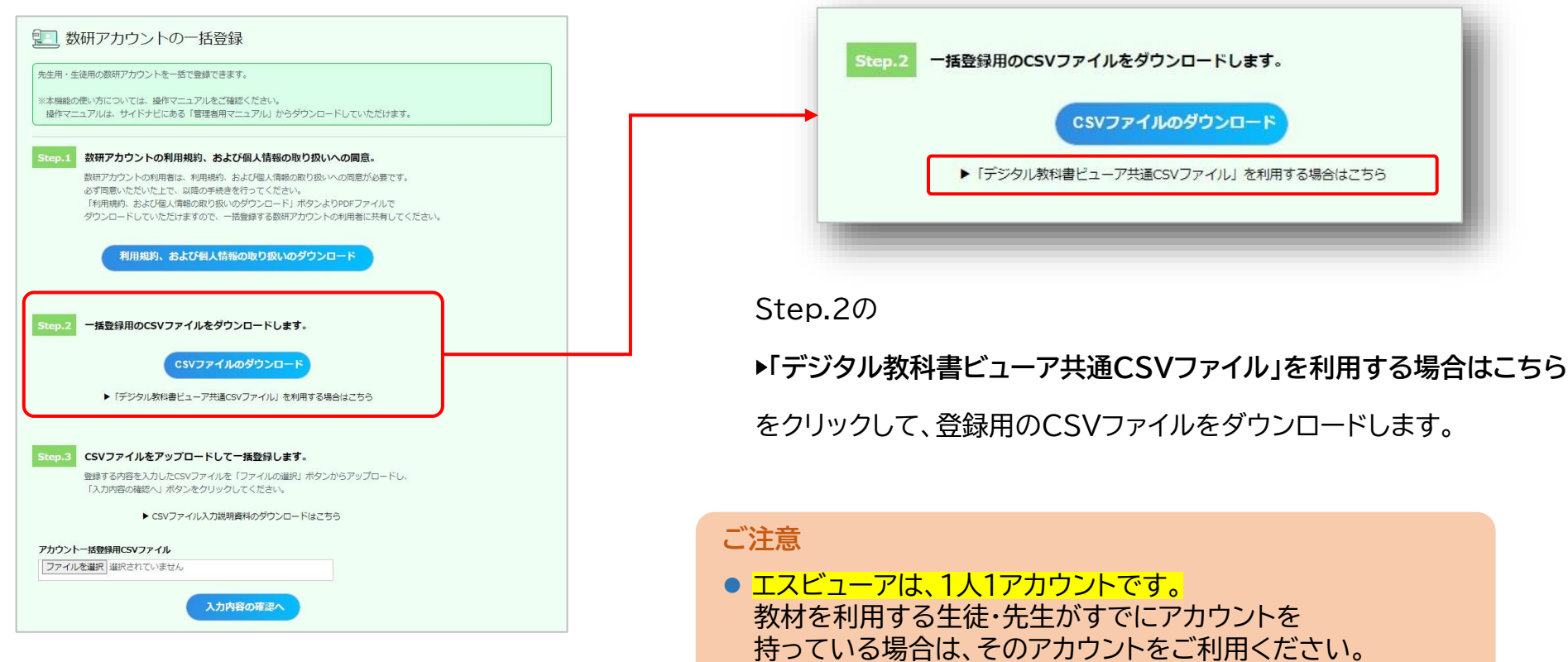

⚫ 「 **CSVファイルのダウンロード** 」ボタンからは 数研アカウント専用のCSVファイルがダウンロードされますが、 このガイドでは使用しません。

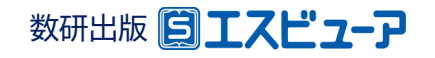

### **① ダウンロード ② 入力 ③ アップロード**

## **3.CSVファイルにアカウント情報を入力し、保存**

ダウンロードしたCSVファイルをExcelで開き、アカウントの情報を入力します。

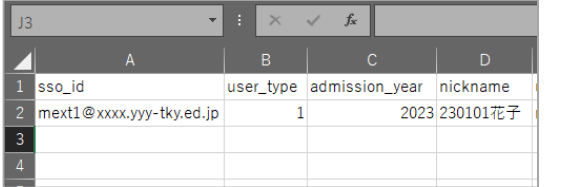

各項目の入力例は、 p26、27、28を ご参照ください。

### **CSVファイルについて**

- 1つのCSVファイルに入力できるアカウント数は、先生と生徒あわせて 2000件です。 超える場合はCSVファイルを分けて登録してください。
- CSVデータの区切り文字となるため、「.(半角コンマ)」は入力しないでく ださい。 使用したい場合は「,(全角コンマ)」を入力してください。

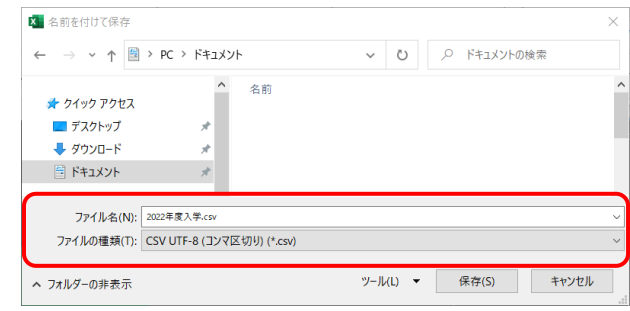

#### ファイルの種類を

「 CSV UTF-8(コンマ区切り) 」にして、 名前を付けて保存してください。

※ Excel2016以下のバージョンでは 「CSV UTF-8(コンマ区切り)」 がない場合があります。 その場合は、数研アカウント(管理者用)操作マニュアルの 「**Excel2016以下のバージョンでのCSVファイル 保存方法とアップロード**」をご覧ください。 (※操作マニュアルは管理者マイページから ダウンロードできます。)

#### **学習者用デジタル教材をご利用の方へ**

このCSVファイルは、アカウントカード作成にも使用できますので、クラスや学年単位で作成することをお勧めします。 アカウントカード作成方法についてはp16をご覧ください。

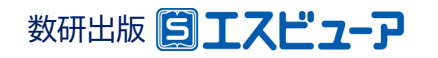

## ◆**CSVファイル入力時の注意点**

✔ エスビューアへのログインを「ソーシャルアカウント」で行う場合と「数研アカウント」で行う場合とで、 CSVファイルの入力方法が異なります。 運用方針にあわせて以下のページをご参照ください。

- ソーシャルアカウントでログインする場合 **・・・・・・・・・** p27
- 数研アカウントでログインする場合 **・・・・・・・・・** p28

✔ ソーシャルアカウント・数研アカウント両方でログインできるようにすることも可能です。 卒業・転出などによりソーシャルアカウントが利用できなくなってしまっても、 学習者(児童・生徒)は数研アカウントで引き続きログインして利用することができるため、お勧めします。 ※それぞれの項目の使用可能文字など入力方法については、p27、28の各項目をご参照ください。

✓ 「数研アカウントでログインする場合」の入力例(P28の入力例)に沿って指導者(先生)のアカウントを 作成した場合、そのアカウントでは弊社ホームページからの商品購入ができません。 (商品購入にはメールアドレスの登録が必要です。)

商品を購入される場合は、アカウント登録後に別途メールアドレスを設定するか、 もしくは、ソーシャルアカウントをお持ちであれば、「ソーシャルアカウントでログインする場合」の入力例 (P27の入力例)でアカウントを作成してください。

※メールアドレスの設定方法は、数研アカウント(管理者用)操作マニュアルの「**先生・生徒アカウントの情報を変更する**」をご覧ください。 (※操作マニュアルは管理者マイページからダウンロードできます。) ※学習者(児童・生徒)の場合は、メールアドレスを設定しても商品の購入はできません。

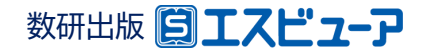

### ◆ **CSVファイルの入力例(ソーシャルアカウントでログインする場合)**

2行目から入力してください。また、1行目(見出し部分)は変更しないでください。

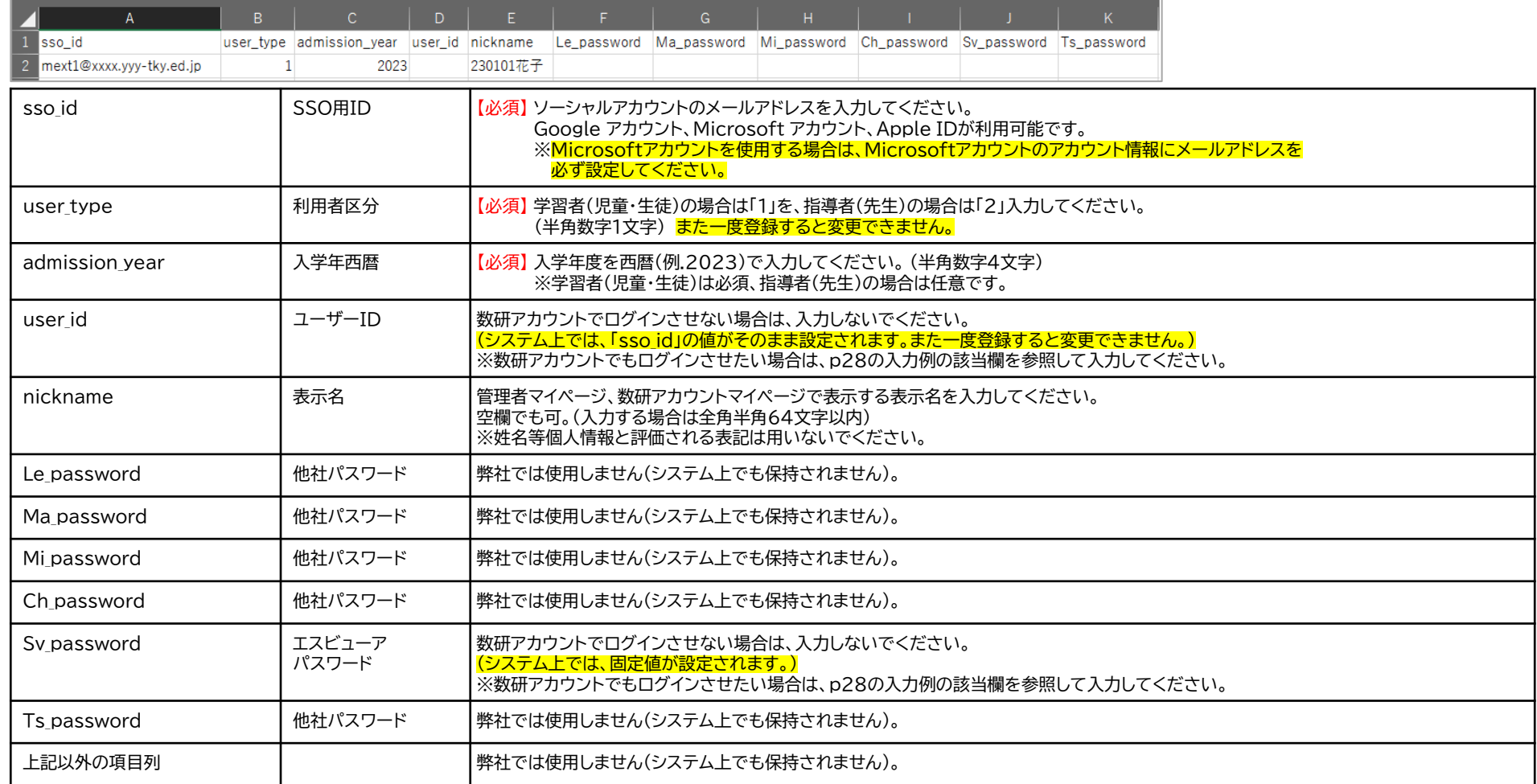

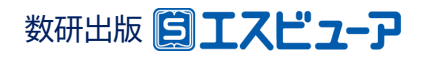

### ◆ **CSVファイルの入力例(数研アカウントでログインする場合)**

2行目から入力してください。また、1行目(見出し部分)は変更しないでください。

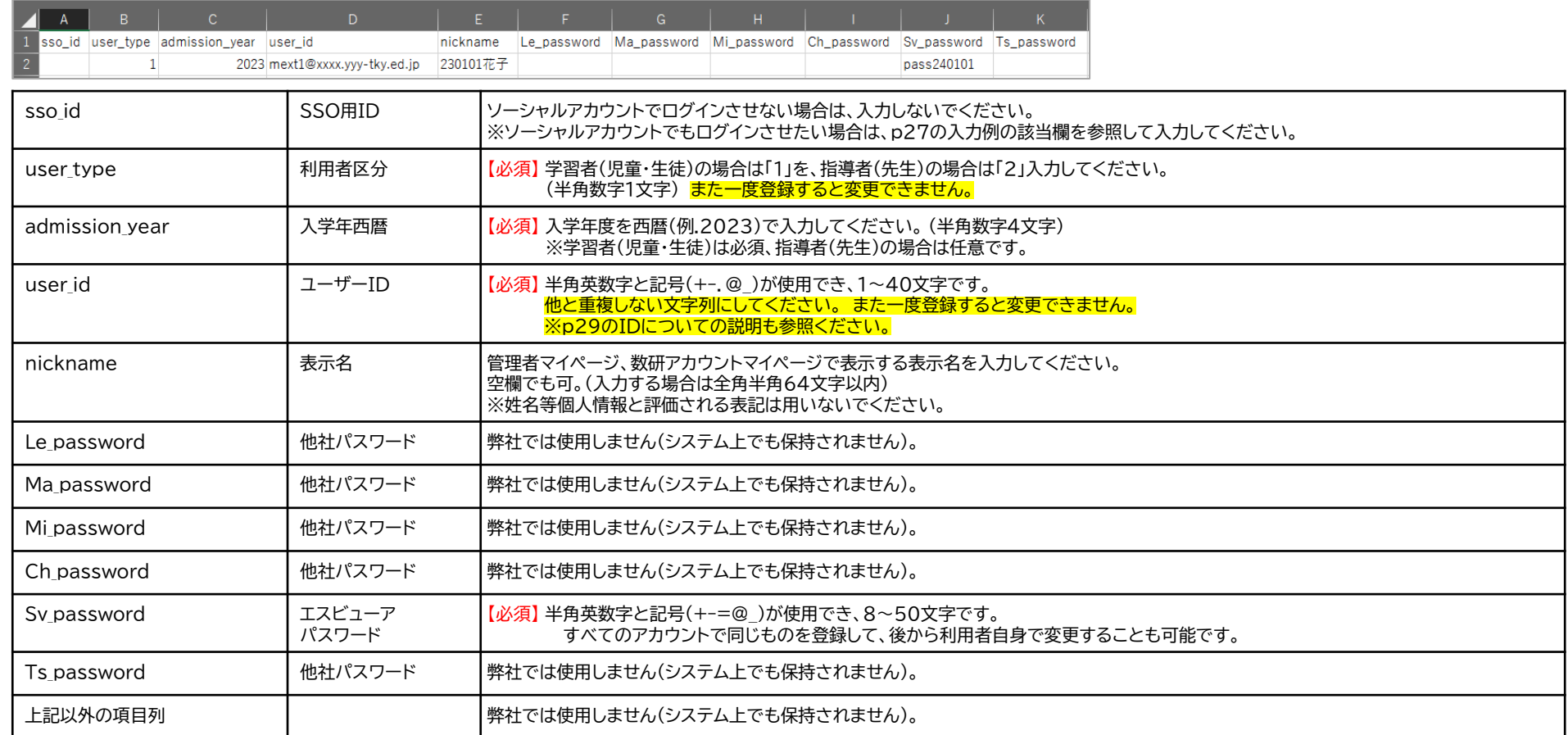

※「sso\_id」を未入力で指導者(先生)のアカウントを作成した場合、そのアカウントでは弊社HPからの商品購入ができません。詳しくはp26をご参照ください。

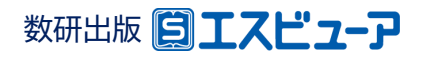

## ◆数研アカウントのID(user\_id)について

- ✓ 数研アカウントは、アカウントシステム全体でIDを管理しており、重複したIDを登録することはできません。
- ✓ アカウント登録時にIDが重複している旨のエラーメッセージが表示される場合は、IDが重複している状況 です。削除・転出したアカウントのIDも利用できませんのでご注意ください。
- ✓ 学校内で重複するIDがない場合、<mark>他の学校で利用されている可能性</mark>が考えられます。 その場合、先頭に学校を識別する文字列を追加するなどご対応をお願いします。

例) 「st0001」で重複エラーとなる場合は「suken-st0001」とする など

✓ ソーシャルアカウントを利用する学校では、 p27の入力例(ソーシャルアカウントでログインする場合)で 入力すると<mark>重複がありません</mark>のでお勧めします。

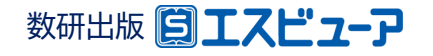

### **① ダウンロード ② 入力 ③ アップロード**

#### **4.CSVファイルのアップロード** itep.3 CSVファイルをアップロードして一括登録します。 数研アカウントの一括登録 登録する内容を入力したCSVファイルを「ファイルの選択」ボタンからアップロードし、 「入力内容の確認へ」ボタンをクリックしてください。 CSVファイル選択後、 先生用·生徒用の数研アカウントを一括で登録できます。 ▶ CSVファイル入力超距容器のダウンロードはごちら ※本機能の使い方については、操作マニュアルをご確認ください。 「入力内容の確認へ」ボタンを 操作マニュアルは、サイドナビにある「管理者用マニュアル」からダウンロードしていただけます。 アカウントー括登録用CSVファイル クリックします。ファイルを選択 数研アカウント登録 csv 数研アカウントの利用規約、および個人情報の取り扱いへの同意。 数研アカウントの利用者は、利用規約、および個人情報の取り扱いへの同意が必要です。 必ず同意いただいた上で、以降の手続きを行ってください。<br>「利用規約、および限入情報の取り扱いのダウンロード」ポタンよりPDFファイルで 入力内容の確認へ 利用規約、および個人情報の取り扱いのダウンロード ※ 本人同意済み確認画面が表示され るので「はい」をクリックします。 一括登録用のCSVファイルをダウンロードします。 <sup>3</sup>数研アカウント(管理者用) 学校名: 管理者名: **エラーが表示された場合** CSVファイルのダウンロー 1 数研アカウントの一括登録 ▶「デジタル教科書ビューア共通CSVファイル」を利用する場合はこちら 登録は完了できていません。 数研アカウントを一括登録します。 登録する内容をご確認いただき、「登録」ボタンをクリックしてください。 p.3 CSVファイルをアップロードして一括登録します。 CSVファイルを修正して、再度 登録する内容を入力したCSVファイルを「ファイルの選択」ボタンからアップロードし、 「入力内容の確認へ」ボタンをクリックしてください。 ID バスワード 姓(漢字) 名(漢字) 姓(かな) 名(た アップロードしてください。 の、アカウント環境 ▶ CSVファイル入力説明資料のダウンロードはごちら 1 数研アカウント (生徒) suken-taro 1234567890 入力例はp26、27、28で詳し SVファイル アカワントー指算録<br>ファィルを選択 i 戻る 登録 く説明しています。 併せてご参照ください。 入力内容の確認へ

Step.3の「ファイルの選択」ボタンをクリック して、入力したCSVファイルを選択します。

意図した登録内容になっているか必ず確認した上で、 「登録」ボタンをクリックしてください。

#### **以上でアカウント登録は完了です。**

アカウントを登録しただけではエスビューアなどの各種サービスは利用できません。 p11をご参照の上、ライセンス割り当てを行ってください。

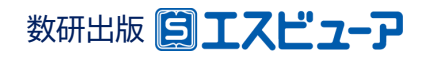

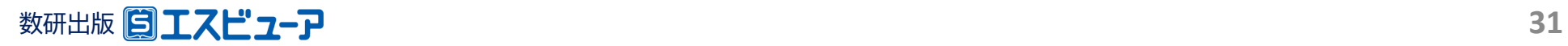

### **園工スピューア**

**導入ガイド 【別紙②】**

**アカウント利用者自身による エスビューア商品の ライセンス割り当て**

**文部科学省 「学習者用デジタル 教科書の導入」対応**

> 数研出版株式会社 2024年3月 Ver1.2

**この別紙では、アカウント利用者(先生・生徒)自身でエスビューア 商品のライセンス割り当てを行う手順をご案内します。**

**① 管理者が行う作業 (p34) ② アカウント利用者が行う作業 (p36)**

✔ エスビューア商品のライセンスの割り当ては、 本ガイドで案内する方法のほかに『**管理者が行う方法**』もご用意しています。 学校の運用方針に合わせてご選択ください。 ※『管理者が行う方法』については、p11をご参照ください。

作業全体の流れ

管理者マイページ上でシリアルナンバーをコピーし、各アカウント利用者(先生・生徒)に配付します。 ライセンスの割り当ては、各アカウント利用者自身が行います。 作業の流れは以下の通りです。

**① 管理者マイページからシリアルナンバーをコピーして、各アカウント利用者(先生・生徒)に 配付します。**

この作業は **管理者** が行う作業です。

詳しくは次ページをご覧ください。

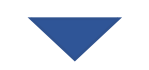

**② ライセンス登録用のWebサイトにアクセスし、シリアルナンバーを登録します。**

この作業は 各アカウント利用**者(先生・生徒)** が行う作業です。

詳しくはp36をご覧ください。

この作業手順を各アカウント利用者に配付する場合は、p36以降を印刷して配付してください。

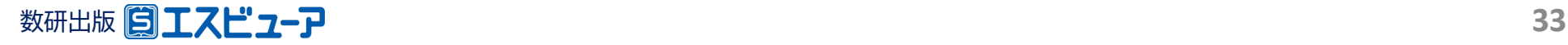

### **1.利用する商品の購入履歴を検索**

#### 各アカウント利用者(先生・生徒)に配付するシリアルナンバーをコピーするため、 管理者マイページで対象の購入履歴を検索します。

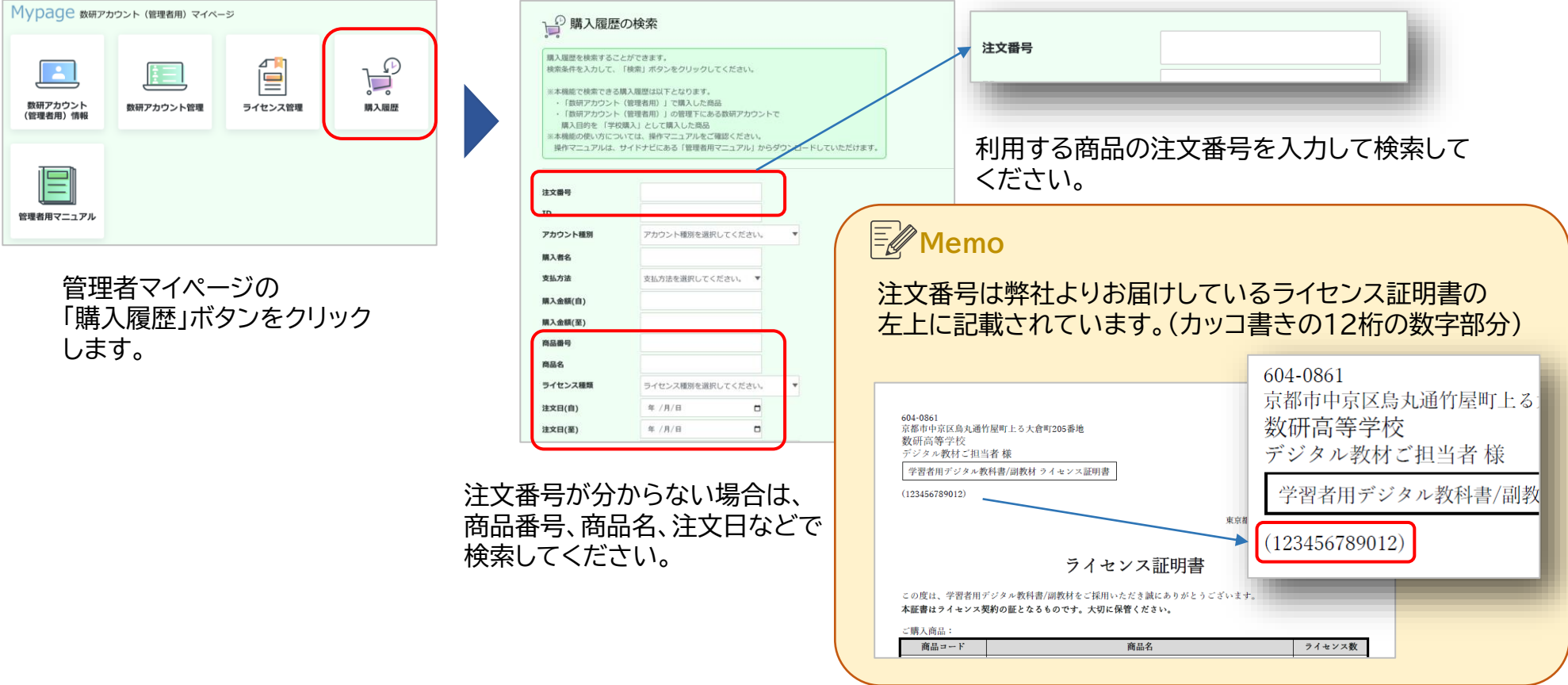

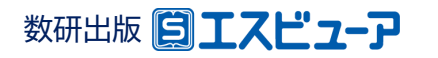

## **2.シリアルナンバーをコピー**

### 購入履歴に表示されるシリアルナンバーをコピーします。

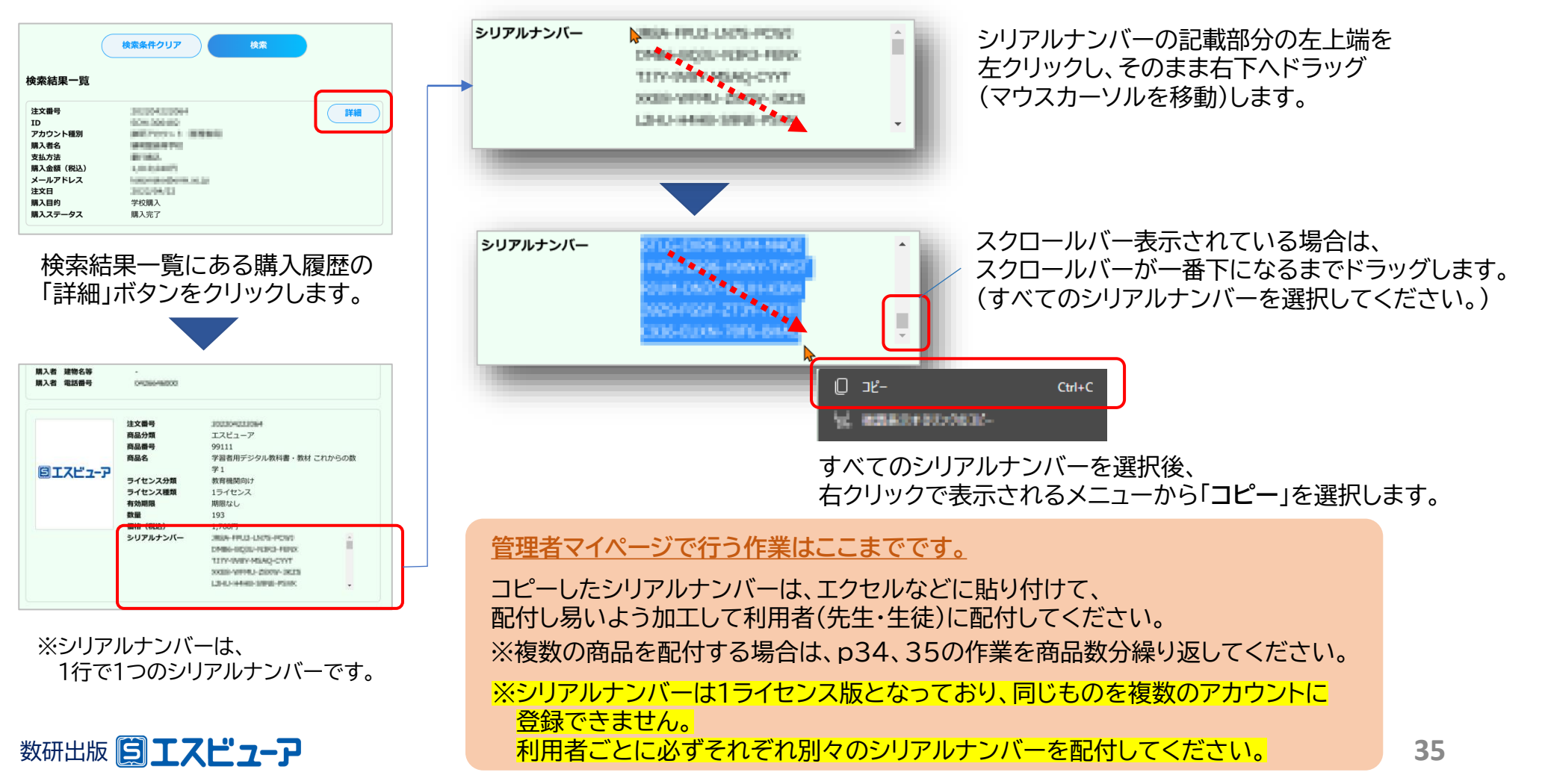

各アカウント利用者(先生・生徒)自身でエスビューア商品のライセンスの割り当てを行う方法をご案内します。 以下の手順に従ってライセンスを割り当ててご利用ください。

※ライセンスの割り当てにはインターネット接続が必要です。

※利用するアカウントのID・パスワードが分からない場合、割り当てを行うシリアルナンバーがわからない場合は、 ご担当の先生までご確認ください。

### **1.エスビューアにログイン**

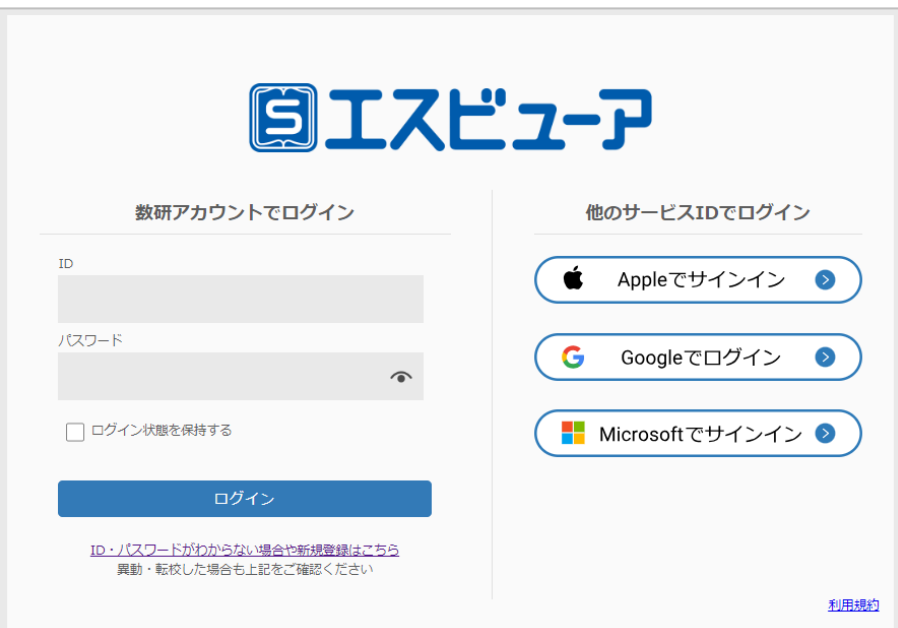

「ブラウザ版」はインストール不要です。 ブラウザアプリでブラウザ版にアクセスし、 利用するアカウントでログインします。

> エスビューア ブラウザ版 [https://sviewer.jp](https://sviewer.jp/)

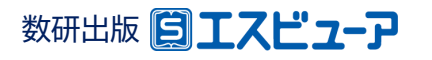

### **2.「ライセンス登録」を選択する**

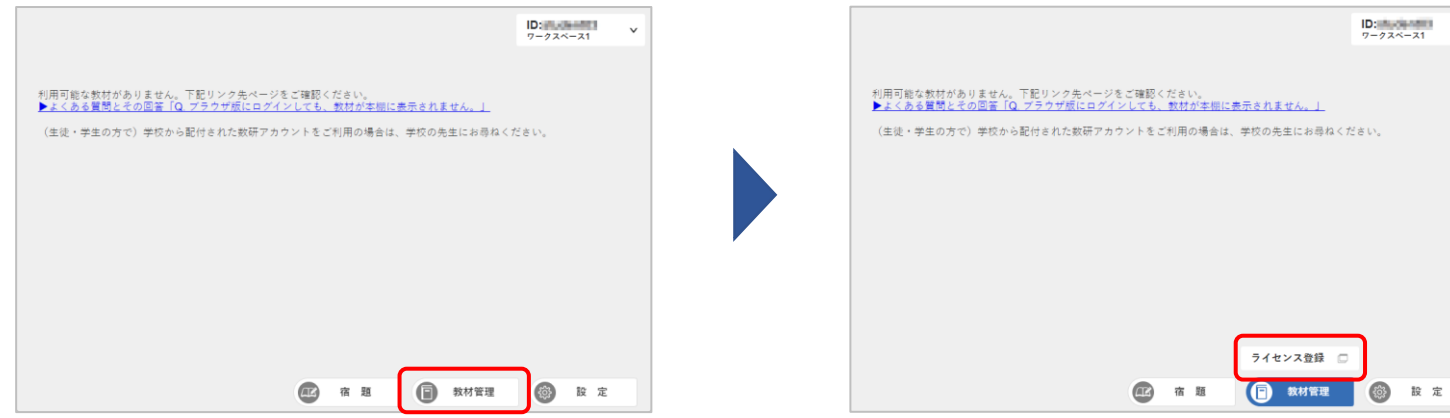

本棚が表示されたら、「教材管理」をクリックする。 インチャンパライセンス登録」をクリックすると

別タブが開きます。

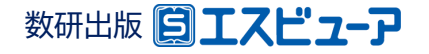

## **3.数研アカウントマイページにログインしてライセンスを登録**

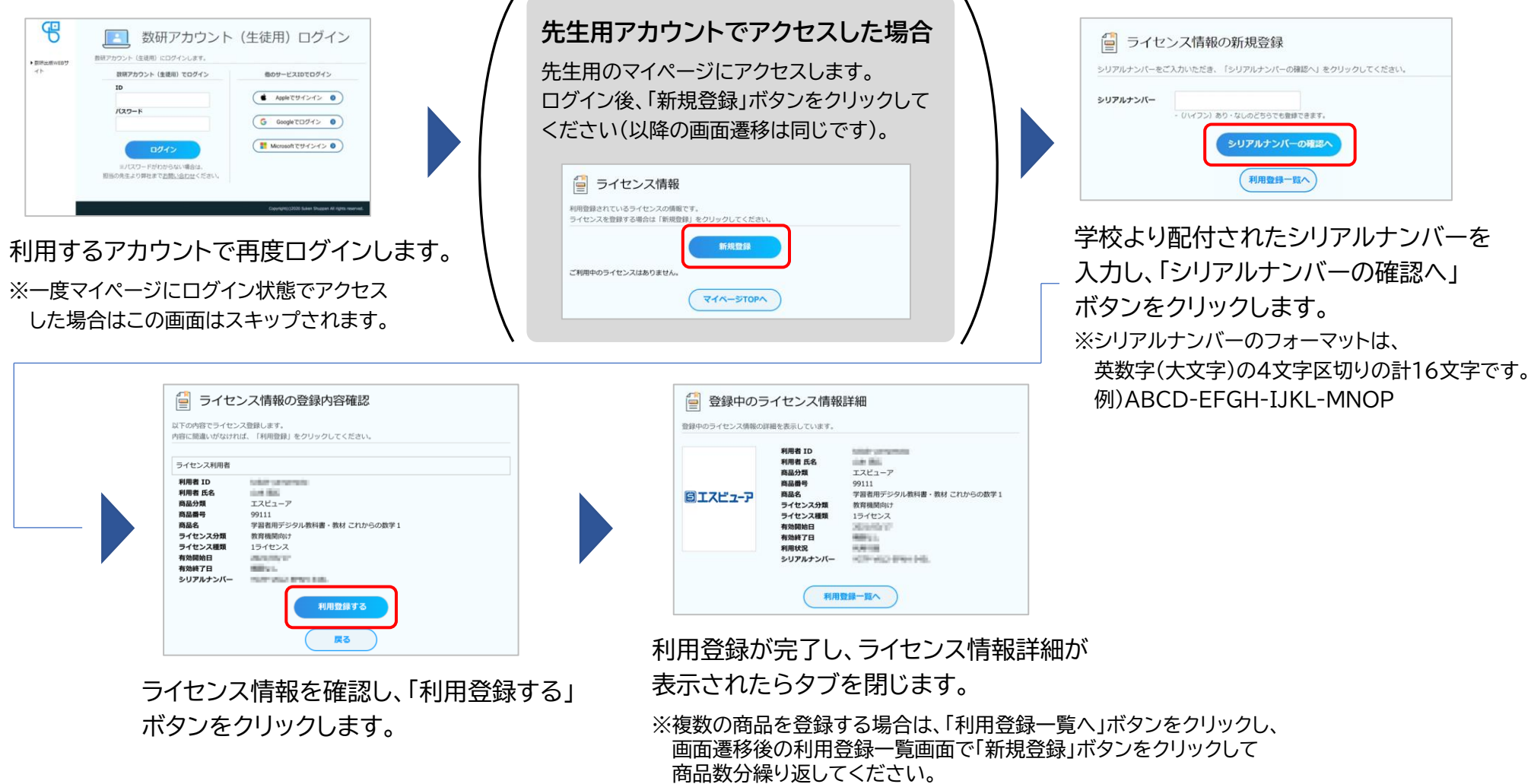

数研出版 3工スピューア

### **4.教材の追加**

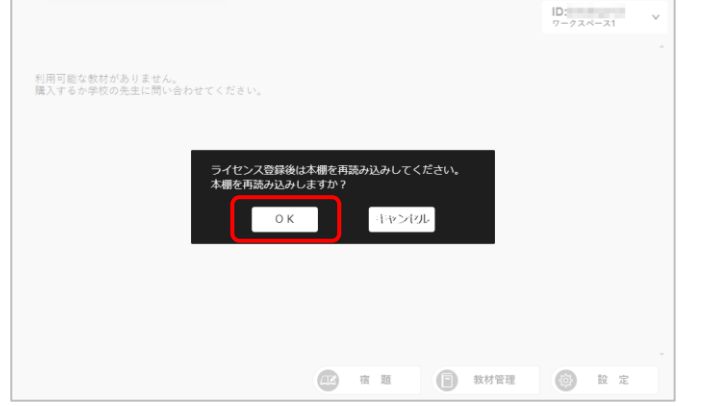

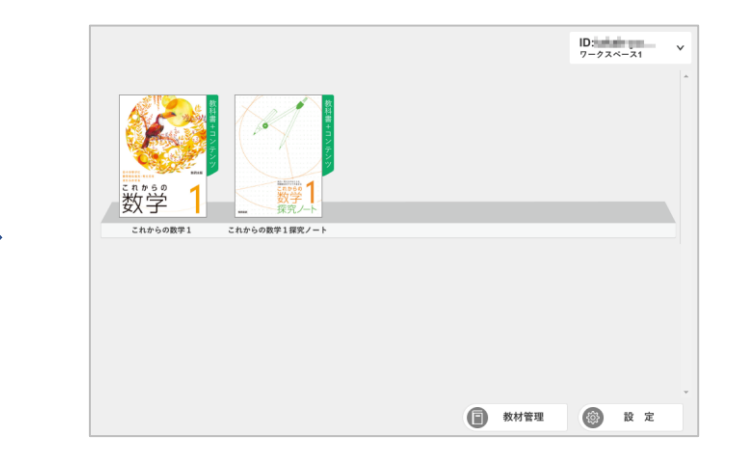

エスビューアのタブに戻り、 そんなのはない インスコントリング 追加した商品が本棚に追加されます。 表示されているメッセージで「OK」を クリックして教材を追加します。

**アカウント利用者が行う作業はここまでです。**

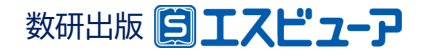

学習者用デジタル教科書、デジタル副教材の導入に関して、ご不明の点がございましたら、

下記、弊社ホームページよりお問い合わせください。

<https://www.chart.co.jp/inquiry/inquiry.html>

※お問い合わせ内容記入欄先頭に『R6文部科学省「学習者用デジタル教科書の導入」参加校』と ご記入いただければ幸いです。

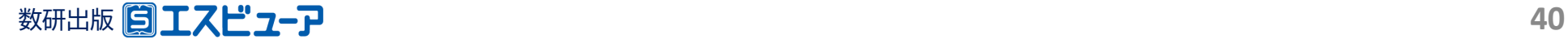